NEC

# **Express5800/100** シリーズ iStorage **M** シリーズ対応 仮想ファイバーチャネル構築ガイド **Windows Server 2022 Hyper-V Windows Server 2019 Hyper-V Windows Server 2016 Hyper-V Windows Server 2012 R2 Hyper-V**

**2023**年 **4**月 **4.0**版 日本電気株式会社

# <span id="page-1-0"></span>商標について

EXPRESSBUILDER、ESMPRO、SigmaSystemCenter、WebSAM DeploymentManager、WebSAM iStorageManager、StoragePathSavior は日本電気株式会社の商標または登録商標です。

Microsoft、Windows、Windows Server、Hyper-V、Active Directory、MS-DOS は米国 Microsoft Corporation の米国およびその他の国における商標または登録商標です。

Intel、Xeon は、アメリカ合衆国及びその他の国における Intel Corporation、またはその子会社の商標または登 録商標です。

その他、記載の会社名および商品名は各社の商標または登録商標です。

## <span id="page-1-1"></span>本書についての注意、補足

- **1** 本書の内容の一部または全部を無断転載することは禁じられています。
- **2** 本書の内容に関しては将来予告なしに変更することがあります。
- **3** 弊社の許可なく複製・改変などを行うことはできません。
- **4** 本書は内容について万全を期して作成いたしましたが、万一ご不審な点や誤り、記載もれなどお気づきのこ とがありましたら、お買い求めの販売店または NEC 営業にご連絡ください。
- **5** 運用した結果の影響については 4 項にかかわらず責任を負いかねますのでご了承ください。

# 目次

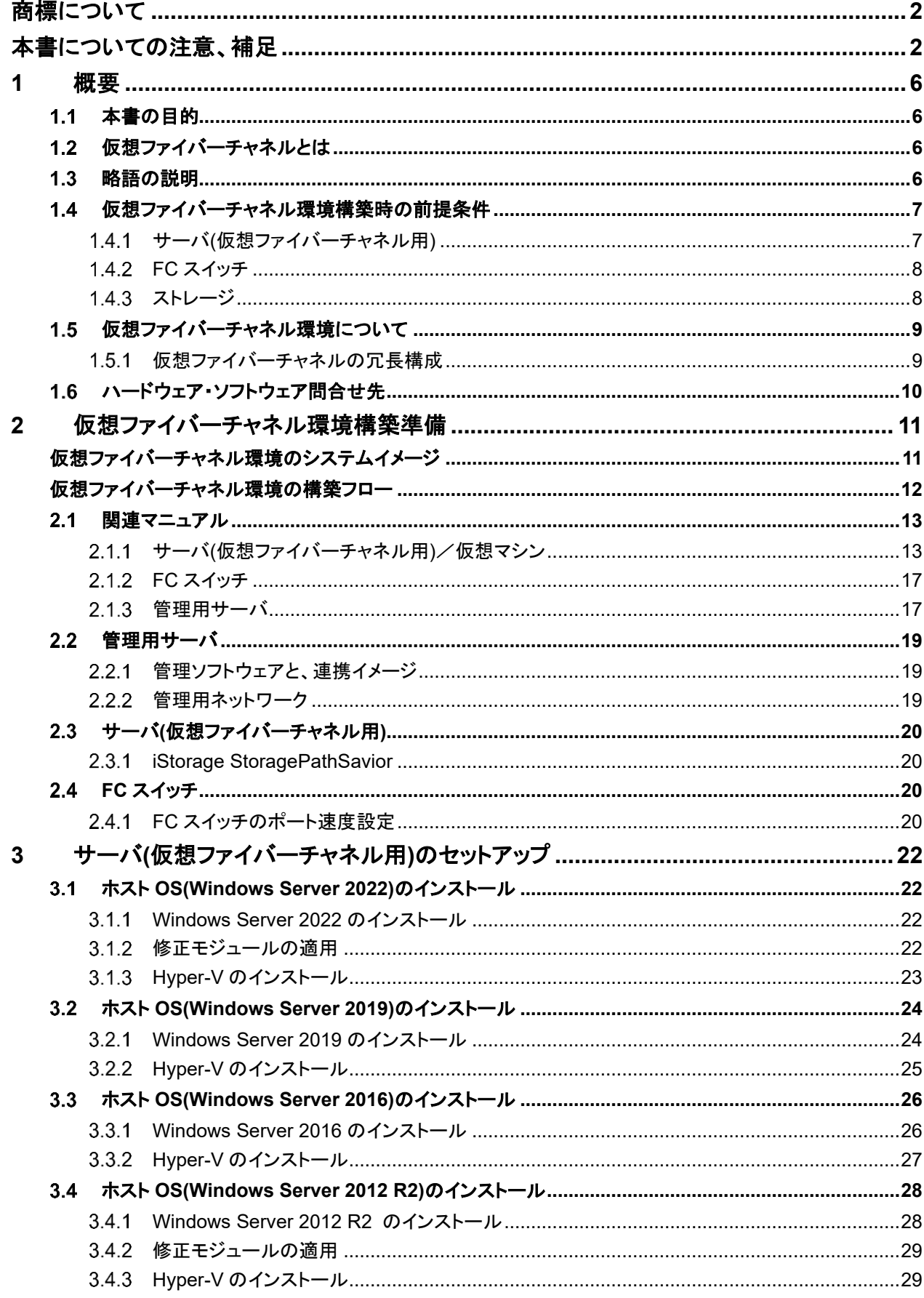

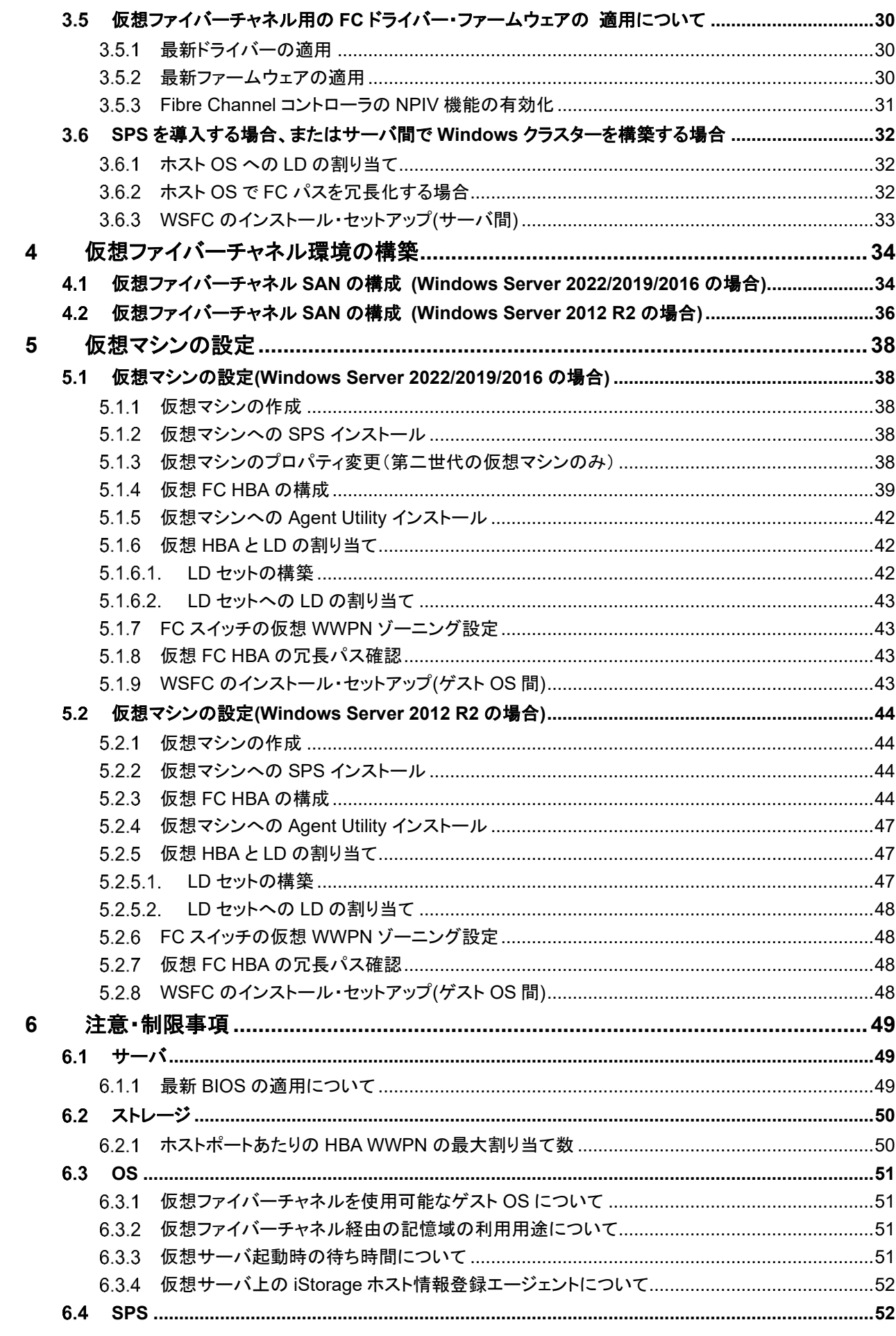

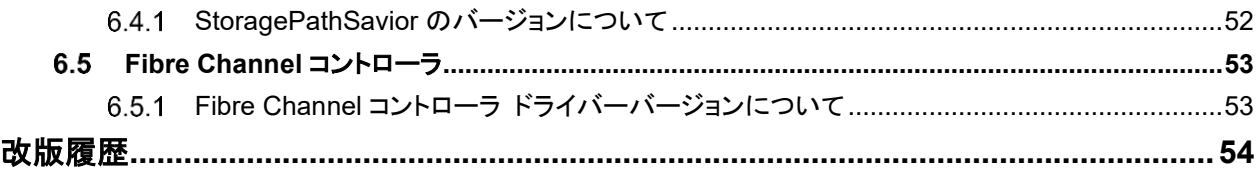

<span id="page-5-1"></span><span id="page-5-0"></span>**1** 概要

#### $11$ 本書の目的

本書は、Express5800 シリーズのラックサーバを利用した、Windows Server 2012 R2 Hyper-V、Windows Server 2016 Hyper-V、Windows Server 2019 Hyper-V および Windows Server 2022 Hyper-V の仮想ファイ バーチャネルの構築手順について記したものです。

本書では、サーバ・ストレージ・ソフトウェア等関連資料が多岐にわたる仮想ファイバーチャネルの構築手順の全 体の流れを、各マニュアルへのポインタや設定を示すことにより、仮想ファイバーチャネルの構築をサポートする ことを目的としています。

なお、本書は性能/可用性を保証するものではありません。構築時には必ずシステム要件設計に基づいた、性能/ 可用性設計を行い、適切なシステムテストを実施するようにお願いします。

#### <span id="page-5-2"></span>仮想ファイバーチャネルとは  $1.2<sub>1</sub>$

仮想ファイバーチャネルとは仮想マシンにファイバーチャネルポートを提供し、ゲスト OS からファイバーチャネル 記憶域に直接アクセスさせることを可能にする機能です。

この機能により、ファイバーチャネル記憶域が必要なワークロードを仮想化することができます。 また、仮想ファイバーチャネルを使用してゲスト OS 間クラスターを構成することもできます。

重要:仮想ファイバーチャネル経由で使用可能な記憶域はゲスト OS のブート領域には使用できません。

#### <span id="page-5-3"></span> $1.3$ 略語の説明

本書で記載している略語は以下の通りです。

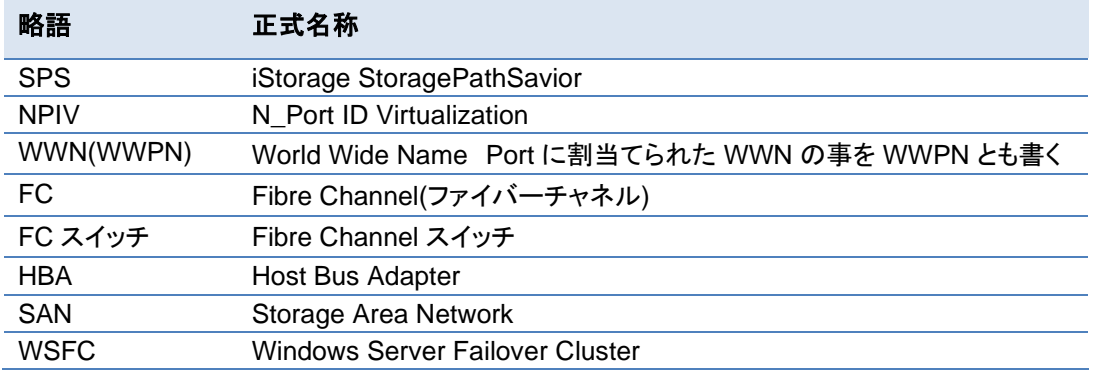

本書に記載の「光ディスクドライブ」は、特に記載のない限り以下のドライブを意味します。

- CD-R/RW with DVD-ROM ドライブ
- DVD-ROM ドライブ
- DVD Super MULTI ドライブ
- DVD-Combo ドライブ
- DVD-RAM ドライブ
- リモートメディア機能の CD/DVD
- ⚫ iLO 仮想 CD/DVD-ROM

#### <span id="page-6-0"></span>仮想ファイバーチャネル環境構築時の前提条件  $14$

- 仮想ファイバーチャネル環境構築に必要なハードウェア・ソフトウェアについては、別表として提供され ている、「仮想ファイバーチャネル対応早見表」を参照願います。
- 各サーバ、ストレージ、ソフトウェアの構成ガイドまたは製品通知の動作要件につきましてもあわせて 確認してください。
- 仮想ファイバーチャネル環境を構築する際には、必ず「6.注意・制限事項」を確認したうえで構築してく ださい。

### <span id="page-6-1"></span>サーバ**(**仮想ファイバーチャネル用**)**

#### <span id="page-6-2"></span>**Fibre Channel** コントローラとサーバ本体  $1.4.1.1.$

仮想ファイバーチャネルの機能を利用する場合、仮想ファイバーチャネル対応早見表をご参照の上、サーバ本体 ごとに対応した Fibre Channel コントローラを必ず手配願います。

また、仮想ファイバーチャネル機能利用時には、速度の異なる Fibre Channel コントローラを同一サーバ内に実 装することは出来ません。

また、仮想ファイバーチャネルを利用するサーバでは、Fibre Channel コントローラ(N8190-157/-158/-157A/- 158A/-159/-160/-163/-164/-171/-172)のドライバーおよびファームウェアが最新である必要があります。

### ⚫ **Express5800** シリーズ ドライバ・ソフトウェア

<https://www.support.nec.co.jp/TopHWGuidanceContents.aspx>

- → 型番・モデル名から探す
- → ご使用される Fibre Channel コントローラの製品型番を入力し「製品型番で検索」を実施
- → 検索結果より対象型番を選択
- → ダウンロードから最新のドライバー・ファームウェアを選択

Fibre Channel コントローラの搭載可能スロット、枚数は、Express5800/100 シリーズのシステム構成ガイドをご 参照願います。

#### ⚫ **Express5800** シリーズ システム構成ガイド

<https://jpn.nec.com/express/systemguide/index.html>

→ PC サーバ : Express5800 シリーズ

> "タワーサーバ、ラックサーバ、バリューモデル"

→ 対象モデル名を選択

### **Windows** 修正モジュール

仮想ファイバーチャネルの機能を利用する場合、以下の修正モジュールを適用してください。修正モジュールは Microsoft 社の Web サイトよりダウンロードいただけます。

#### ■**Windows Server 2012 R2 の場合**

- ⚫ **Windows Server 2012 R2** 用更新プログラム **(KB2919442)** <https://www.microsoft.com/ja-jp/download/details.aspx?id=42153>
- ⚫ **Windows Server 2012 R2 Update (KB2919355)**  <https://www.microsoft.com/ja-jp/download/details.aspx?id=42334>

### ■Windows Server 2016 の場合

● 特になし

### ■**Windows Server 2019 の場合**

● 特になし

### ■**Windows Server 2022 の場合**

⚫ **2022-01 x64** ベース システム用 **Microsoft server operating system version 21H2** の累積更新プロ グラム **(KB5009608)**以降の累積更新プログラム https://support.microsoft.com/ja-jp/help/5009608

<span id="page-7-0"></span>**FC** スイッチ

### **FC** スイッチ

仮想ファイバーチャネルの機能を利用する場合、iStorage WB6505/WB6510/WBG610/WBG620/WBG621 シ リーズの手配が必須となります。

### **SFP+**モジュールと **FC** ケーブル

FC スイッチに搭載する SFP+モジュールについては、リンク速度に応じたものをご選択いただく必要があります。 下記の表を参照し、適切な SFP+モジュールをご手配ください

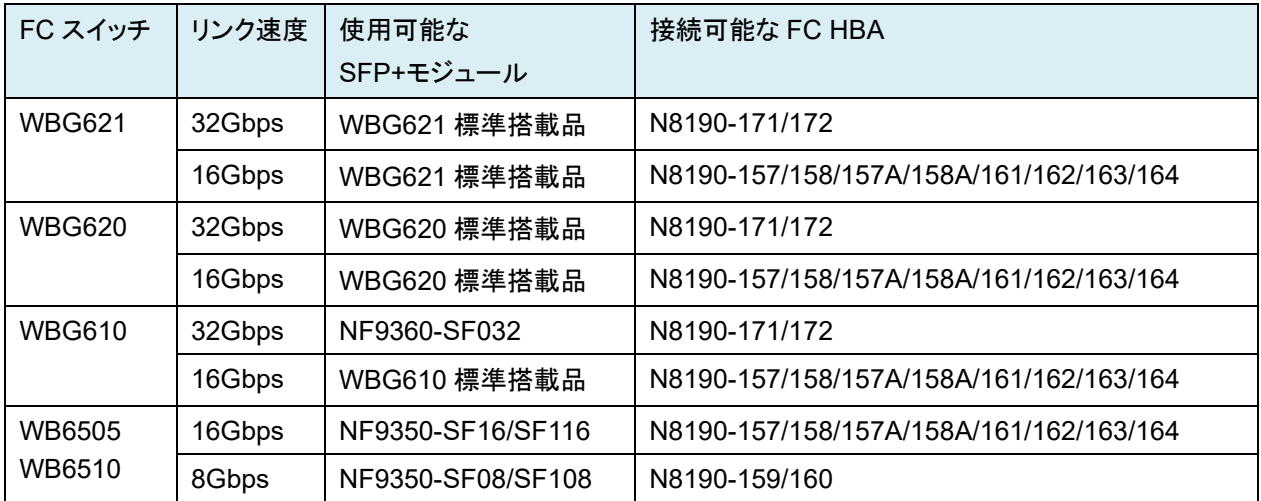

Fibre Channel コントローラ(N8190-157/-158/-157A/-158A/-159/-160/-161/162/-163/-164/-171/-172)と FC ス イッチの SFP+モジュールを接続する FC ケーブルは"Express5800/100 シリーズ テクニカルガイド"の Fibre Channel 接続機器を参照し手配ください。

### <span id="page-7-1"></span>1.4.3 ストレージ

### 1.4.3.1.ストレージ

仮想ファイバーチャネルの機能を利用する場合、仮想ファイバーチャネルに対応したストレージの手配が必須とな ります。別表として提供されている、「仮想ファイバーチャネル対応早見表」を参照願います。

### **AccessControl** ライセンスの解除

⚫ サーバ、仮想マシン毎に AccessControl にて記憶領域のアクセス制御を行ってください。

#### <span id="page-8-0"></span>仮想ファイバーチャネル環境について  $1.5$

仮想ファイバーチャネル機能を使用するためには、まずホスト OS で仮想ファイバーチャネル SAN を定義して、物 理ファイバーチャネルポート(物理 FC HBA のポート)と紐付ける必要があります。

次に、仮想サーバの仮想 FC HBA を構成し、仮想ファイバーチャネル SAN と接続することで、ゲスト OS 上から 直接ファイバーチャネル記憶域にアクセスできるようになります。

- ⚫ 仮想 FC HBA は仮想マシンに最大 4 個まで構成することが可能 です。
- ⚫ 1つの仮想 FC HBA 毎に 2 個の WWPN を持ちます。ライブマイ グレーション時には 2 個の WWPN を同時に使用し、移行後に使 用する WWPN を切り替えることにより、ダウンタイムを発生させな いようにしています。仮想 FC HBA の WWPN は自動または手動 のどちらでも構成することができます。
- ⚫ 仮想ファイバーチャネル環境では、仮想マシン起動時に仮想 FC HBA 毎に物理 FC HBA のポートに仮想ポート(Virtual Function)を 作成します。その際、仮想 FC HBA が接続する仮想ファイバーチ ャネル SAN について、仮想ファイバーチャネル SAN と接続してい る物理 FC HBA のポートが、リンクアップしている必要があります。 仮想ファイバーチャネル SAN に接続されている物理 FC HBA の ポートがリンクアップしていない場合は、仮想ポートを作成できず に仮想マシンが起動できなくなります(WS2019 では仮想マシンの 起動は可能)。

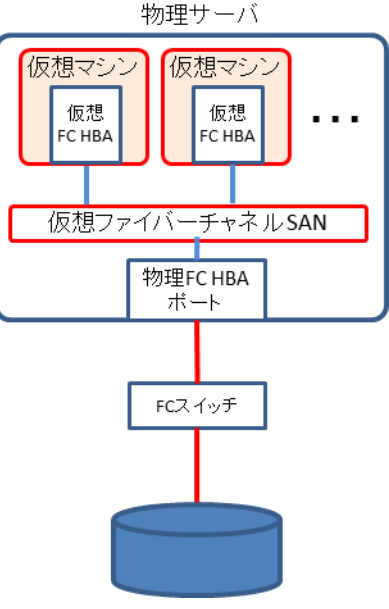

#### <span id="page-8-1"></span> $1.5.1$ 仮想ファイバーチャネルの冗長構成

物理 FC HBA の 2 ポートを、1 つの仮想ファイバーチャネル SAN に接続することで、仮想マシンの FC パスを冗 長化することが可能です。仮想ファイバーチャネル SAN に複数の物理 FC HBA のポートが接続されているた め、片方の物理 FC HBA ポートーFC スイッチ間のパスに障害が発生しているケースでももう一方の物理 FC HBA ポートに仮想ポートを作成できるため、仮想マシンを起動することができます。

また、仮想 FC HBA を使用する物理 FC HBA のポートはラウンドロビンアルゴリズムで決定されるため、物理 FC HBA のポートを分散して使用することができます。そのため、仮想マシン起動中に片方の物理 FC HBA ポー トにパス障害が発生してももう一方の物理 FC HBA ポートのパスでアクセスを継続することができます。

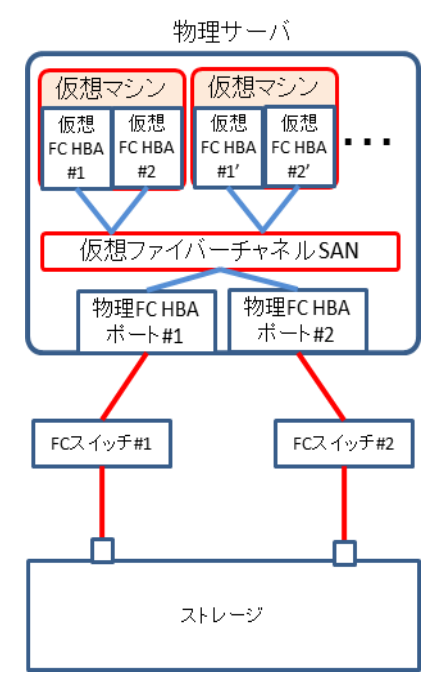

一方で、物理 FC HBA のポートに障害が発生している状況等においては、各仮 想 FC HBA が同じ物理 FC HBA のポートを使用するケースや仮想 FC HBA と 物理 FC HBA のポートの組み合わせが逆になるケースがあるため、各 FC スイ ッチには両方の仮想 FC HBA のゾーニングを設定しておく必要があります。仮想 FC HBA と物理 FC HBA のポートの紐付け設定はできません。

また、仮想マシン起動前に片方の物理 FC HBA のパスに問題が発生しているケ ースにおいて、そのパス障害を検知することができず、仮想マシンの FC アクセス が片方のパスに集中することによってパフォーマンス低下を招く恐れがあります。 FC パス障害を検出するためにはホスト OS に SPS を導入して、パス障害検知 用の論理ディスクを構成する必要があります。ホスト OS に同じ FC パスを経由し て既に iStorage の論理ディスクを割り当てている構成では、障害検知用の論理 ディスクを割り当てる必要はありません。割り当て済みの論理ディスクを FC パス の障害検知用に使用できます。

なお、仮想 FC HBA と物理 FC HBA のポートの組み合わせが逆になるケースで は、障害から復旧した場合、SPS は障害復旧後のパスを新規パスと認識し、経 路障害後に認識されたパスと復旧したパスで冗長構成となります。この場合、新 規パスが追加されたことにより、古いパス情報が残り、ソース名:spsdsm ID:280 の警告ログが登録されます。古いパス情報を削除するために、別パスが追加さ

各FCスイッチとストレージ間に複数のバスを接続することも可能です。れた後に、spsadmin /deletemissing を実行する必要があります。

## <span id="page-9-0"></span>1.6 ハードウェア・ソフトウェア問合せ先

仮想ファイバーチャネル環境を構築するために必要な各製品については、弊社営業もしくは以下窓口までお問い 合わせください。

### ● **Express5800 シリーズに関するお問い合わせ**

『NEC ファーストコンタクトセンター』 TEL:0120-5800-72 受付時間: 9:00~12:00/13:00~17:00 月曜日~金曜日 (祝日・NEC 休日除く) (電話番号をよくお確かめの上、おかけください)

『ご購入、導入についてのご相談』 [https://jpn.nec.com/express/question/top\\_sv1.html](https://jpn.nec.com/express/question/top_sv1.html) → 導入のご相談

● iStorage シリーズに関するお問い合わせ

『NEC ストレージ支援センター』 TEL:044-435-1245 受付時間: 9:00~12:00/13:00~17:00 月曜日~金曜日 (祝日·NEC 休日除く) (電話番号をよくお確かめの上、おかけください)

# <span id="page-10-1"></span><span id="page-10-0"></span>**2** 仮想ファイバーチャネル環境構築準備

### 仮想ファイバーチャネル環境のシステムイメージ

仮想ファイバーチャネルを使用したシステムのイメージ例です。

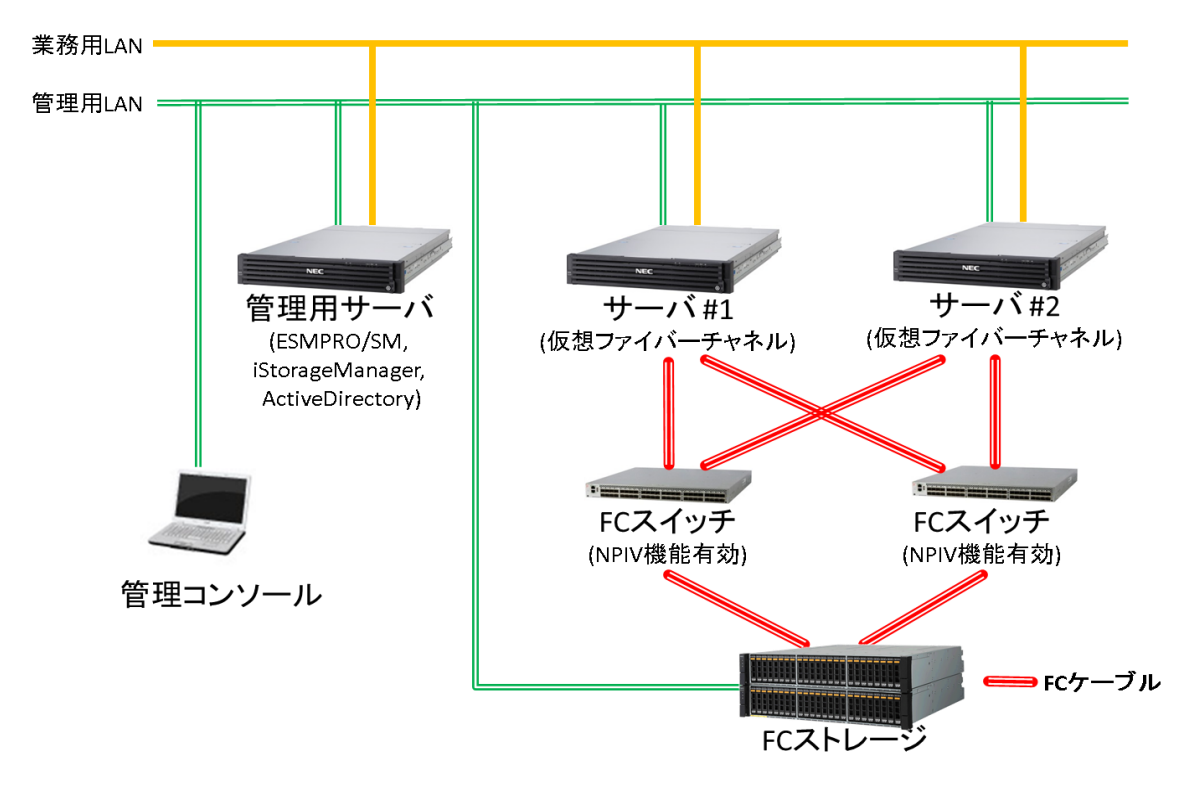

下記はサーバ間で Windows クラスター(WSFC)を構成する場合のイメージ例です。

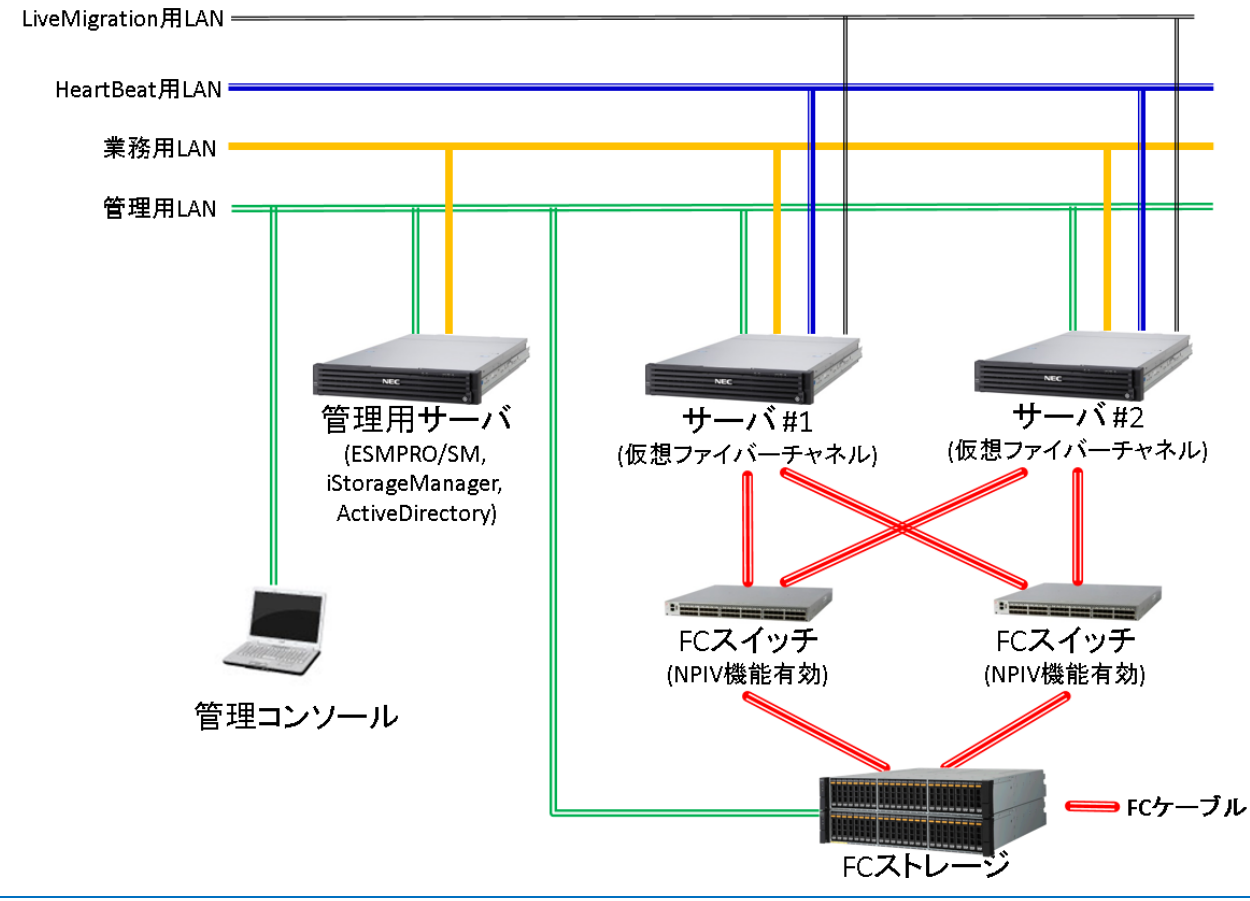

### <span id="page-11-0"></span>仮想ファイバーチャネル環境の構築フロー

前ページのシステムイメージ例の環境に沿った構築フローです。

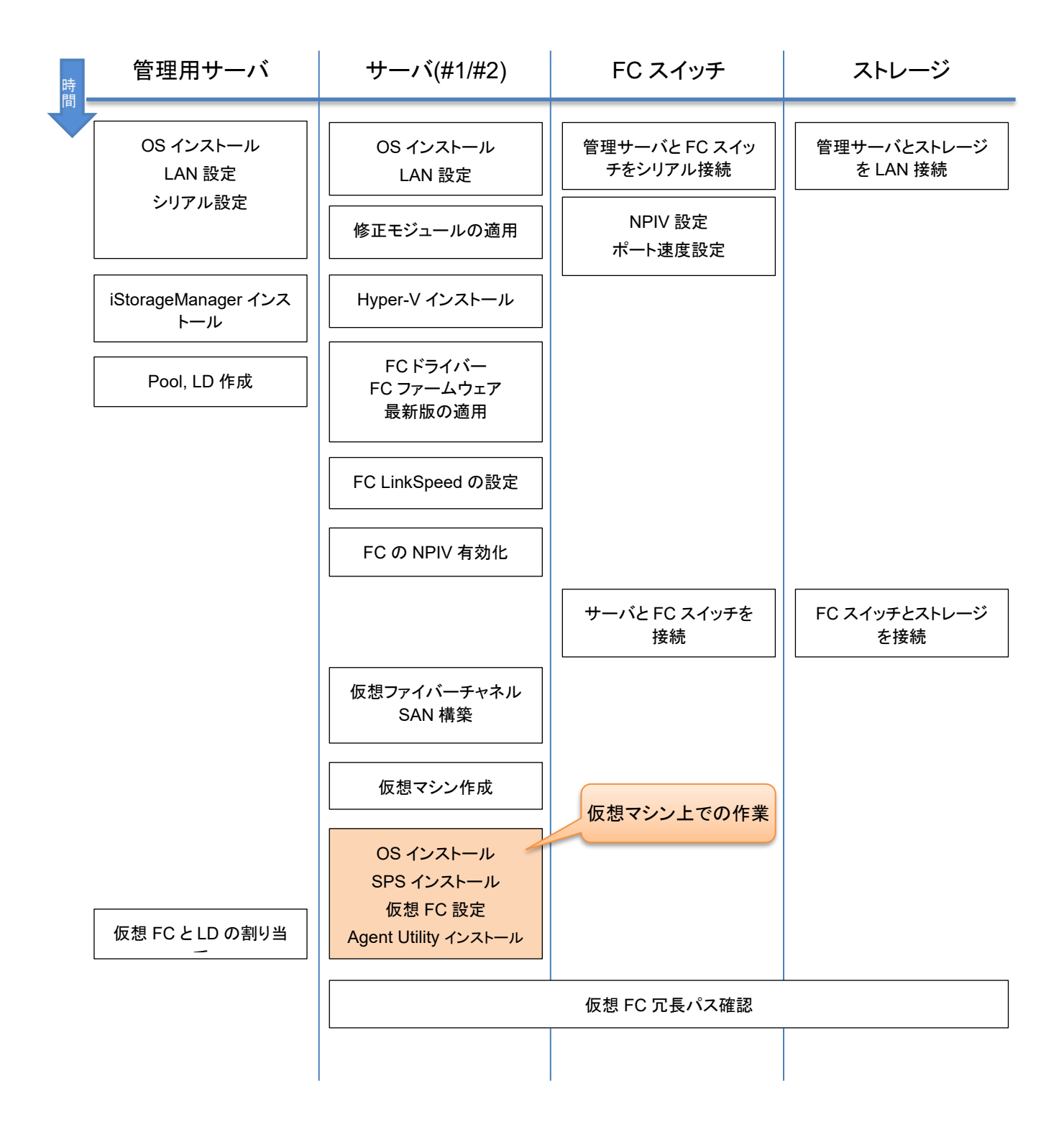

#### <span id="page-12-0"></span>関連マニュアル  $2.1$

本書の中では、各製品のマニュアルの該当箇所を示しながら導入の手順を説明します。 マニュアルについては 各製品に添付されているほか、最新版が Web 上に公開されています。 構築作業を行う際は、Web 上に掲載さ れている最新版を入手して作業されることをお勧めします。

### <span id="page-12-1"></span>サーバ**(**仮想ファイバーチャネル用**)**/仮想マシン

⚫ **Express5800** シリーズユーザーズガイド

**<https://www.support.nec.co.jp/TopHWGuidanceContents.aspx>**

→ 型番·モデル名から探す

→ 対象モデル名 ( R120i-1M / R120i-2M

R120h-1M(3rd-Gen) / R120h-2M(3rd-Gen) / R120h-1M(2nd-Gen) / R120h-2M(2nd-Gen) / R120h-1E(2nd-Gen) / R120h-2E(2nd-Gen) / R120h-1M / R120h-2M / R120h-1E / R120h-2E / D120h / R120g-1M / R120g-2M / R120g-1E / R120g-2E / E120g-M / R120f-1M / R120f-2M / R120f-1E / R120f-2E / E120f-M / R120e-1M / R120e-2M / R120e-1E / R120e-2E / E120e-M / E120d-1 )

を入力し、「モデル名で検索」を実施

→ 製品マニュアル(ユーザーズガイド)をクリックし、検索結果より対象

モデルのユーザーズガイドを選択

⚫ **Fibre Channel** コントローラ ユーザーズガイド

<https://www.support.nec.co.jp/TopHWGuidanceContents.aspx>

→ 型番·モデル名から探す

→ 製品型番(N8190-157/-158/-157A/-158A/-159/-160/-161/-162/-163/-164/-171/-172 のいずれか)を入 力し、「製品型番で検索」を実施

- → 検索結果より対象型番を選択
- →「すべてのカテゴリ 検索結果」内のユーザーズガイドを選択
- ⚫ インストレーションガイド(**Windows Server 2022** 編)
- ⚫ インストレーションガイド(**Windows Server 2019** 編)
- ⚫ インストレーションガイド(**Windows Server 2016** 編)
- ⚫ インストレーションガイド(**Windows Server 2012 R2** 編)

各 OS のインストレーションガイド(Windows Server 20xx 編)は以下サイトで入手することができます。

NEC サポートポータル(ハードウェア)

**<https://www.support.nec.co.jp/TopHWGuidanceContents.aspx>**

- → 型番・モデル名から探す
- → 対象モデル名を入力して、モデル名で検索を選択
- → 検索結果より対象モデルを選択
- → 検索結果から Starter Pack を選択

- ⚫ インストレーションガイド(**Windows** 編) Windows Server 2012R2、Windows Server 2016 のインストレーションガイド(Windows 編)は 以下サイトで入手することができます。 NEC サポートポータル(ハードウェア) **<https://www.support.nec.co.jp/TopHWGuidanceContents.aspx>** → 型番・モデル名から探す
	- → 対象モデル名を入力して、モデル名で検索を選択
	- → 検索結果より対象モデルを選択
	- → 検索結果からユーザーズガイドを選択
- ⚫ **Windows Server 2016** インストール補足説明書
	- Windows Server® 2016 サポート情報
	- <https://www.support.nec.co.jp/View.aspx?id=3140105448>
	- → 対応モデル(ラックサーバ / ECO CENTER)
	- → Windows Server 2016 インストール補足説明書
- ⚫ **Windows Server 2012 R2** インストール補足説明書
	- Microsoft® Windows Server® 2012 R2 サポート情報
	- <https://www.support.nec.co.jp/View.aspx?id=9010105702>
	- → 対応モデル(ラックサーバ / ECO CENTER)
	- → Windows Server 2012 R2 インストール補足説明書
- ⚫ **Windows Server 2022** フェールオーバークラスタリング システム構築ガイド
	- Windows Server® 2022 サポート情報

https://www.support.nec.co.jp/View.aspx?id=3140108402

- → 技術情報
- → Windows Server Failover Clustering
- → フェールオーバークラスタリング システム構築ガイド
- Windows Server 2019 フェールオーバークラスタリング システム構築ガイド

Windows Server® 2019 サポート情報

https://www.support.nec.co.jp/View.aspx?id=3140106598

- → 技術情報
- $\rightarrow$  Windows Server Failover Clustering
- → フェールオーバークラスタリング システム構築ガイド
- Windows Server 2016 フェールオーバークラスタリング システム構築ガイド

Windows Server® 2016 サポート情報

<https://www.support.nec.co.jp/View.aspx?id=3140105448>

- → 技術情報
- → Windows Server Failover Clustering
- → フェールオーバークラスタリング システム構築ガイド
- ⚫ **Windows Server 2012 R2 Windows Server Failover Cluster** インストール手順書

Microsoft® Windows Server® 2012 R2 サポート情報

<https://www.support.nec.co.jp/View.aspx?id=9010105702>

- → 技術情報
- → Windows Server Failover Cluster の設定手順
- → Windows Server 2012 R2 Windows Server Failover Cluster インストール手順書
- ⚫ **Windows Server 2012 Windows Server Failover Cluster** インストール手順書※ ※**Windows Server 2012** はホスト **OS** として仮想ファイバーチャネルをサポートしておりません。 ゲスト **OS (Windows Server 2012)** 間クラスターを構築される場合にご参照ください。

Microsoft® Windows Server® 2012 サポート情報

<https://www.support.nec.co.jp/View.aspx?id=9010105560>

- → 技術情報
- → Windows Server Failover Cluster の設定手順
- → Windows Server 2012 Windows Server Failover Cluster インストール手順書

#### ⚫ **Windows Server 2022 Hyper-V** インストール手順書

Windows Server 2022 Hyper-V サポートについて https://www.support.nec.co.jp/View.aspx?id=3140108387

- → インストール手順
- → Hyper-V のインストール手順

→ Windows Server 2022 Hyper-V インストール手順書 [WS2022\_Hyper-V\_install.pdf] ※ウェブサイトに掲載されている注意・制限事項も確認してください。

### ⚫ **Windows Server 2019 Hyper-V** インストール手順書

Windows Server 2019 Hyper-V サポートについて

<https://www.support.nec.co.jp/View.aspx?id=3140106666>

→ インストール手順

→ Hyper-V のインストール手順

→ Windows Server 2019 Hyper-V インストール手順書 [WS2019\_Hyper-V\_install.pdf] ※ウェブサイトに掲載されている注意・制限事項も確認してください。

⚫ **Windows Server 2016 Hyper-V** インストール手順書

Windows Server 2016 Hyper-V サポートについて

<https://www.support.nec.co.jp/View.aspx?id=3140105457>

→ インストール手順

→ Hyper-V のインストール手順

→ Windows Server 2016 Hyper-V インストール手順書 [WS2016\_Hyper-V\_install.pdf] ※ウェブサイトに掲載されている注意・制限事項も確認してください。

### ⚫ **Windows Server 2012 R2 Hyper-V** インストール手順書

<https://www.support.nec.co.jp/View.aspx?id=3010102100>

→ インストール手順

→ Hyper-V のインストール手順

→ Windows Server 2012 R2 Hyper-V インストール手順書 [WS2012R2\_Hyper-V\_install.pdf] ※ウェブサイトに掲載されている注意・制限事項も確認してください。

⚫ **iStorage StoragePathSavior for Windows**

<https://www.support.nec.co.jp/View.aspx?NoClear=on&id=3170100142#sps> ※NEC サポートポータルにログインする必要があります。

<span id="page-16-0"></span>**FC** スイッチ

- ユーザーズガイド
	- 下記ドキュメントを手配ください
	- ■WB6505-012/-024, WB6510-024/-036/-048 の場合
	- ・製品添付のドキュメント CD
	- →index.html をダブルクリックしてブラウザで開く。
	- →WB6505/WB6510 取り扱い説明書 R3.pdf
	- または以下を手配ください
	- ・iStorage WB シリーズ NF9350-SS040/SS041/SS042/SS043/SS044 Fibre Channel スイッチユーザーズガイド 指定番号 : 856-083772-001- A

### ■WBG621 の場合

・製品添付のドキュメント CD の以下のファイルを開いてください。 →No\_001\_WBG621\_UsersGuide\_jp\_rx.pdf または以下を手配してください。 ・iStorage WB シリーズ WBG621 Fibre Channel スイッチ ユーザーズガイド 指定番号 : GZS-000657-005-00

### ■WBG620 の場合

・製品添付のドキュメント CD の以下のファイルを開いてください。 →No\_001\_WBG620\_UsersGuide\_jp\_rx.pdf または以下を手配してください。 ・iStorage WB シリーズ WBG620 Fibre Channel スイッチ ユーザーズガイド・ 指定番号 : GZS-000657-001-00

### ■WBG610 の場合

・製品添付のドキュメント CD の以下のファイルを開いてください。 →No\_001\_WBG610\_UsersGuide\_jp\_rx.pdf または以下を手配してください。 ・iStorage WB シリーズ WBG610 Fibre Channel スイッチ ユーザーズガイド 指定番号 : GZS-000657-002-00

#### <span id="page-16-1"></span> $2.1.3$ 管理用サーバ

- ⚫ **iStorage** 制御ソフトウェア関連マニュアル、インストールガイド
	- ・iStorage 制御ソフトウェア関連マニュアル
	- →WebSAM iStorageManager の DVD-ROM

- →MANUAL/index.htm をダブルクリックしてブラウザを開く
- →参照するマニュアルのタイトルを選択し、マニュアルを表示
- ・iStorageManager インストールガイド
- →WebSAM iStorageManager の DVD-ROM
- →INSTALL.PDF

#### <span id="page-18-0"></span> $2.2$ 管理用サーバ

仮想ファイバーチャネル機能を使用して、仮想マシンから iStorage の記憶領域にアクセス可能とするためには、 iStorageManager を利用します。

iStorageManager のインストールは、WebSAM iStorageManager の DVD-ROM 中の INSTALL.PDF を参照し てください。

#### <span id="page-18-1"></span> $2.2.1$ 管理ソフトウェアと、連携イメージ

仮想ファイバーチャネル環境に利用する管理サーバの役割りは以下の通りです。

- ストレージの構成設定/監視 WebSAM iStorageManager(必須)
- 仮想ファイバチャネル用サーバの監視 ESMPRO/ServerManager(推奨)

・ ストレージ性能監視 WebSAM Storage PerfoMate Suite(選択)

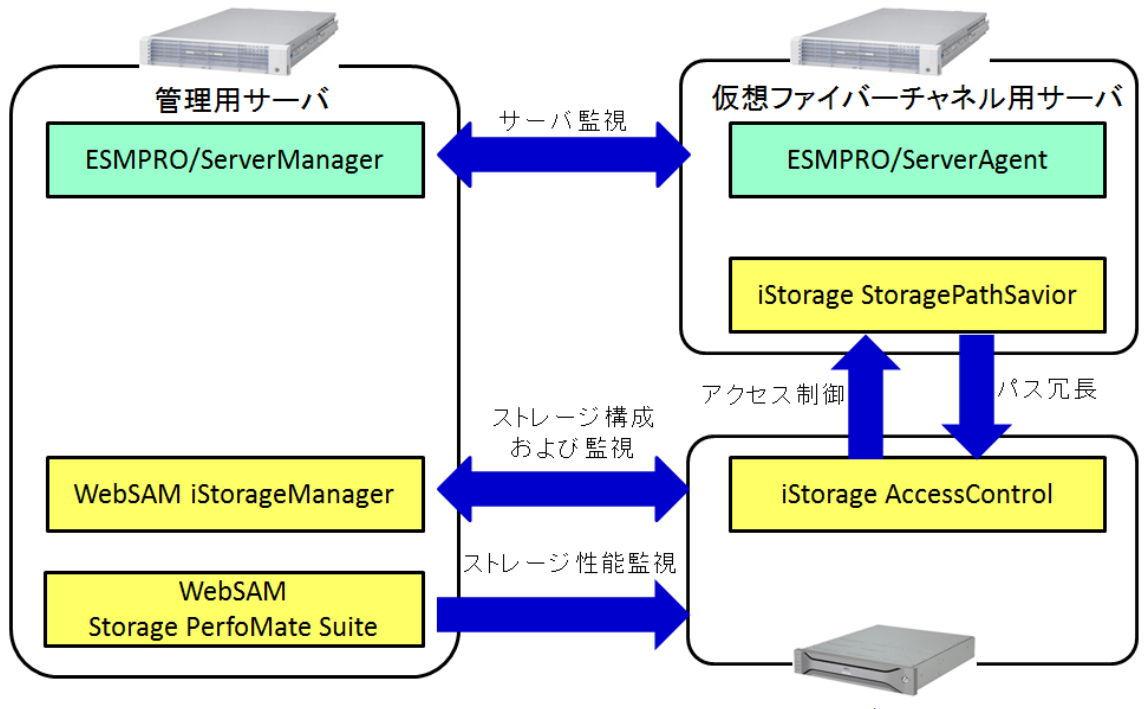

管理サーバにインストールするソフトウェアは、関連コンポーネントと下記のイメージで連携します。

iStorageディスクアレイ

#### <span id="page-18-2"></span> $2.2.2$ 管理用ネットワーク

iStorageManager にて、iStorage ディスクアレイの設定、管理を行うために、管理サーバと iStorage の管理ポー トが同一ネットワークセグメントで接続できるようにします。 (必須)

管理用ネットワークは独立して構成する事が推奨されますが、業務用ネットワークと同一セグメントで運用すること も可能です。その場合は、負荷によるアクセスへの影響やセキュリティにご考慮ください。

#### <span id="page-19-0"></span>サーバ**(**仮想ファイバーチャネル用**)** 2.3

### <span id="page-19-1"></span>**iStorage StoragePathSavior**

FC パスを冗長化する場合は iStorage StoragePathSavior のインストールがサーバ、仮想マシン毎に必要です。

⚫ サーバ

仮想ファイバーチャネルのパスを冗長化する場合、ホスト側に SPS をインストールして、パス障害検知用の 論理ディスクを構成することで FC パスの障害(リンクダウン)を検出することが可能です。

ホスト OS に FC パスを経由して既に iStorage の論理ディスクを割り当てている構成では、障害検知用の論 理ディスクを割り当てる必要はありません。割り当て済みの論理ディスクを FC パスの障害検知用に使用で きます。

仮想マシン

仮想ファイバーチャネルのパスを冗長化する場合には、SPS をゲスト OS にインストールしてください。ゲス ト OS には装置添付版 SPS および製品版 SPS のいずれもインストールできます。

#### <span id="page-19-2"></span>**FC** スイッチ  $24$

利用する、SFP+モジュールの種類(8Gbps/16Gbps/32Gbps)によってポート速度の設定を事前に行ってくださ い。

また、仮想ファイバーチャネル機能を使用して仮想マシンから iStorage にアクセスする環境においては、WWPN ゾーニングを設定します。

#### <span id="page-19-3"></span>**FC** スイッチのポート速度設定  $2.4.1$

iStorage WB シリーズ WB6505/WB6510 のポートの速度設定は、Default 設定では 8Gbps となっています。 16G 対応の Fibre Channel コントローラ(N8190-157/-158/-157A/-158A)と接続する FC スイッチのポートに 16G SFP+モジュールを搭載して使用する場合は、速度設定を 16Gbps に変更願います。

8G/16G 対応の速度設定の変更方法の詳細は、FC スイッチのユーザーズガイドの「付録C 装置設定機能」を 参照願います。

### 【**A.FC** スイッチの全ポートの速度設定を **16Gbps** に変更する手順】

1. FC スイッチのコンソールにシリアル経由またはネットワーク経由(telnet/ssh)でログインしてください。

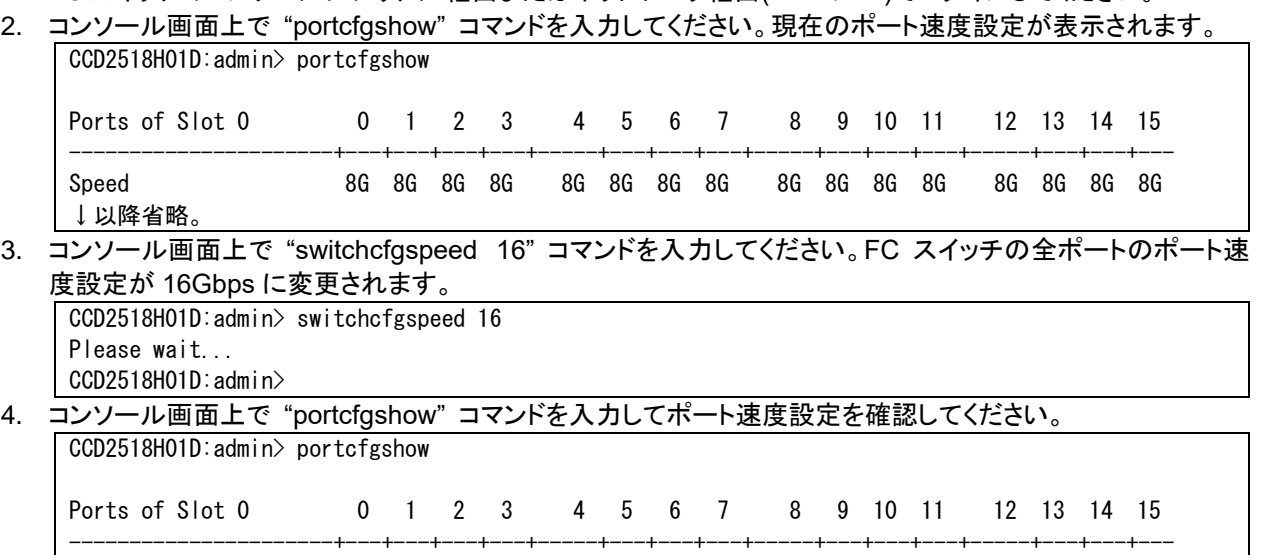

Speed 16G 16G 16G 16G 16G 16G 16G 16G 16G 16G 16G 16G 16G 16G 16G 16G ↓以降省略

### 【**B.FC** スイッチの特定ポートの速度設定を **16Gbps** に変更する手順】

1. FC スイッチのコンソールにシリアル経由またはネットワーク経由(telnet/ssh)でログインしてください。

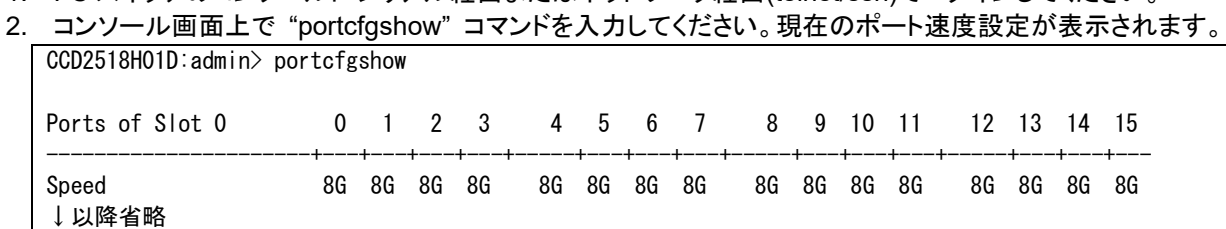

3. コンソール画面上で "portcfgspeed <ポート番号> 16" コマンドを入力してください。ポート番号は、0 オリジ ンでポート速度を 16Gbps に変更するポート番号を指定します。一度に1ポートだけ指定してください。複数 ポートの速度設定を変更する場合は、それぞれコマンドを入力してください。指定したポートのポート速度設 定が 16Gbps に変更されます。

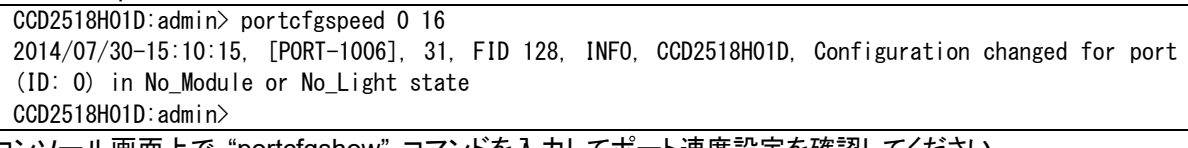

4. コンソール画面上で "portcfgshow" コマンドを入力してポート速度設定を確認してください。 CCD2518H01D:admin> portcfgshow Ports of Slot 0 0 1 2 3 4 5 6 7 8 9 10 11 12 13 14 15 ----------------------+---+---+---+---+-----+---+---+---+-----+---+---+---+-----+---+---+--- Speed 16G 8G 8G 8G 8G 8G 8G 8G 8G 8G 8G 8G 8G 8G 8G 8G ↓以降省略

# <span id="page-21-0"></span>**3** サーバ**(**仮想ファイバーチャネル用**)**のセットアップ

#### <span id="page-21-1"></span>ホスト **OS(Windows Server 2022)**のインストール  $3<sub>1</sub>$

#### <span id="page-21-2"></span>**Windows Server 2022** のインストール  $3.1.1$

Express5800 シリーズに、Windows Server 2022 を新規インストールする場合は、「インストレーションガイド (Windows Server 2022 編)」を参照してください。

- ➢ **Windows Server 2022** のインストールに必要なもの
	- ◆ **R120i-1M / R120i-2M / R120h-1M(3rd-Gen) / R120h-2M(3rd-Gen) / R120h-1M(2nd-Gen) / R120h-2M(2nd-Gen) / R120h-1M / R120h-2M / R120h-1E(3rd-Gen) / R120h-2E(3rd-Gen) / R120h-1E(2nd-Gen) / R120h-2E(2nd-Gen) / R120h-1E / R120h-2E**
		- ⚫ **EXPRESSBUILDER**
			- ✓ 全モデル: **Ver. E8.10-010.05** 以降
		- ⚫ **Starter Pack**
			- ✓ 全モデル: **Ver. S8.10-010.01** 以降
		- ⚫ **OS** インストールメディア
			- ✓ **NEC** 製 **OS** インストールメディア **(**以降、「バックアップ **DVD**」と呼ぶ**)**
		- マニュアル
			- ✓ インストレーションガイド(**Windows Server 2022** 編)

OS、EXPRESSBUILDER および Starter Pack の対応に関しては以下を参照してください。

⚫ **OS** と **Starter Pack** の対応表

**<https://www.support.nec.co.jp/TopHWGuidanceContents.aspx>**

- → 型番・モデル名から探す
- → 対象モデル名を入力し、「モデル名で検索」を実施
- → 製品マニュアルをクリックし、検索結果より対象モデルのユーザーズガイドを選択
- →「OS と Starter Pack の対応表」

#### <span id="page-21-3"></span> $312$ 修正モジュールの適用

仮想ファイバーチャネル機能を使用する際は、OS のインストール・セットアップ完了後に以下の修正モジュールを 適用してください。

⚫ **2022-01 x64** ベース システム用 **Microsoft server operating system version 21H2** の累積更新プロ グラム **(KB5009608)**以降の累積更新プログラム

https://support.microsoft.com/ja-jp/help/5009608

#### <span id="page-22-0"></span> $3.1.3$ **Hyper-V** のインストール

Hyper-V の役割が追加されていない場合、「Windows Server 2022 Hyper-V インストール手順書」に従って、 Hyper-V のインストールを実施してください。

Windows Server 2022 Hyper-V サポートについて <https://www.support.nec.co.jp/View.aspx?id=3140108387>

- → インストール手順
- → Hyper-V のインストール手順
- → Windows Server 2022 Hyper-V インストール手順書 [WS2022\_Hyper-V\_install.pdf]

同ウェブサイトに掲載されている注意・制限事項も確認してください。

#### <span id="page-23-0"></span>ホスト **OS(Windows Server 2019)**のインストール  $3.2$

#### <span id="page-23-1"></span>**Windows Server 2019** のインストール  $3.2.1$

Express5800 シリーズに、Windows Server 2019 を新規インストールする場合は、「Windows Server 2019 イ ンストール補足説明書」もしくは「インストレーションガイド(Windows 編)」を参照してください。

- ➢ **Windows Server 2019** のインストールに必要なもの
	- ◆ **R120h-1M(3rd-Gen) / R120h-2M(3rd-Gen) / R120h-1M(2nd-Gen) / R120h-2M(2nd-Gen) / R120h-1E(2nd-Gen) / R120h-2E(2nd-Gen) / R120h-1M / R120h-2M / R120h-1E / R120h-2E**
		- ⚫ **EXPRESSBUILDER**
			- ✓ **R120h-1M(3rd-Gen) / R120h-2M(3rd-Gen)** : **Ver. E8.10-006.02 or E8.10-007.01** 以降**(**※**)**
			- ✓ **R120h-1M(2nd-Gen) / R120h-2M(2nd-Gen)** : **Ver. E8.10-006.01** 以降
			- ✓ **R120h-1E(2nd-Gen) / R120h-2E(2nd-Gen)** : **Ver. E8.10-006.01** 以降
			- ✓ **R120h-1M / R120h-2M / R120h-1E / R120h-2E** : **Ver. E8.10-006.01** 以降
		- ⚫ **Starter Pack**
			- ✓ **R120h-1M(3rd-Gen) / R120h-2M(3rd-Gen)** : **Ver. S8.10-006.06 or S8.10-007.01** 以降**(**※**)**
			- ✓ **R120h-1M(2nd-Gen) / R120h-2M(2nd-Gen)** : **Ver. S8.10-006.02** 以降
			- ✓ **R120h-1E(2nd-Gen) / R120h-2E(2nd-Gen)** : **Ver. S8.10-006.03** 以降
			- ✓ **R120h-1M / R120h-2M / R120h-1E / R120h-2E** : **Ver. S8.10-006.01** 以降
		- ⚫ **OS** インストールメディア
			- ✓ **NEC** 製 **OS** インストールメディア **(**以降、「バックアップ **DVD**」と呼ぶ**)**
		- ⚫ マニュアル
			- ✓ インストレーションガイド(**Windows Server 2019** 編)
			- **(**※**)** 搭載 **CPU** に依存します。詳細は **OS** と **Starter Pack** の対応表を参照してください。

OS、EXPRESSBUILDER および Starter Pack の対応に関しては以下を参照してください。

⚫ **OS** と **Starter Pack** の対応表

**<https://www.support.nec.co.jp/TopHWGuidanceContents.aspx>**

- → 型番·モデル名から探す
- → 対象モデル名を入力し、「モデル名で検索」を実施
- → 製品マニュアルをクリックし、検索結果より対象モデルのユーザーズガイドを選択
- →「OS と Starter Pack の対応表」

#### <span id="page-24-0"></span> $3.2.2$ **Hyper-V** のインストール

Hyper-V の役割が追加されていない場合、「Windows Server 2019 Hyper-V インストール手順書」に従って、 Hyper-V のインストールを実施してください。

Windows Server 2019 Hyper-V サポートについて

<https://www.support.nec.co.jp/View.aspx?id=3140106666>

- → インストール手順
- → Hyper-V のインストール手順
- → Windows Server 2019 Hyper-V インストール手順書 [WS2019\_Hyper-V\_install.pdf]

同ウェブサイトに掲載されている注意・制限事項も確認してください。

#### <span id="page-25-0"></span>ホスト **OS(Windows Server 2016)**のインストール  $3.3<sup>°</sup>$

#### <span id="page-25-1"></span> $3.3.1$ **Windows Server 2016** のインストール

Express5800 シリーズに、Windows Server 2016 を新規インストールする場合は、「Windows Server 2016 イ ンストール補足説明書」もしくは「インストレーションガイド(Windows 編)」を参照してください。

- ➢ **Windows Server 2016** のインストールに必要なもの
	- ◆ **R120h-1M(3rd-Gen) / R120h-2M(3rd-Gen) / R120h-1M(2nd-Gen) / R120h-2M(2nd-Gen) / R120h-1E(2nd-Gen) / R120h-2E(2nd-Gen) / R120h-1M / R120h-2M / R120h-1E / R120h-2E / D120h**
		- ⚫ **EXPRESSBUILDER**
			- ✓ **R120h-1M(3rd-Gen) / R120h-2M(3rd-Gen)** : **Ver. E8.10-006.02 or E8.10-007.01** 以降**(**※**)**
			- ✓ **R120h-1M(2nd-Gen) / R120h-2M(2nd-Gen)** : **Ver. E8.10-006.01** 以降
			- ✓ **R120h-1E(2nd-Gen) / R120h-2E(2nd-Gen)** : **Ver. E8.10-006.01** 以降
			- ✓ **R120h-1M / R120h-2M / R120h-1E / R120h-2E** : **Ver. E8.10-003.01** 以降
			- ✓ **D120h** : **Ver. 7.10-017.01** 以降
		- ⚫ **Starter Pack**
			- ✓ **R120h-1M(3rd-Gen) / R120h-2M(3rd-Gen)** : **Ver. S8.10-006.06 or S8.10-007.01** 以降**(**※**)**
			- ✓ **R120h-1M(2nd-Gen) / R120h-2M(2nd-Gen)** : **Ver. S8.10-006.02** 以降
			- ✓ **R120h-1E(2nd-Gen) / R120h-2E(2nd-Gen)** : **Ver. S8.10-006.03** 以降
			- ✓ **R120h-1M / R120h-2M / R120h-1E / R120h-2E** : **Ver. S8.10-003.01** 以降
			- ※ **D120h** には **Starter Pack** はありません
		- ⚫ **OS** インストールメディア
			- ✓ **NEC** 製 **OS** インストールメディア **(**以降、「バックアップ **DVD**」と呼ぶ**)**
		- マニュアル
			- ✓ インストレーションガイド(**Windows Server 2016** 編)
			- ✓ インストレーションガイド(**Windows** 編)

**(**※**)** 搭載 **CPU** に依存します。詳細は **OS** と **Starter Pack** の対応表を参照してください。

OS、EXPRESSBUILDER および Starter Pack の対応に関しては以下を参照してください。

⚫ **OS** と **Starter Pack** の対応表

**<https://www.support.nec.co.jp/TopHWGuidanceContents.aspx>**

- → 型番・モデル名から探す
- → 対象モデル名を入力し、「モデル名で検索」を実施
- → 製品マニュアルをクリックし、検索結果より対象モデルのユーザーズガイドを選択
- →「OS と Starter Pack の対応表」

- ◆ **R120g-1M / R120g-2M / R120f-1E / R120f-2E / E120g-M**
	- ⚫ **EXPRESSBUILDER**
		- ✓ **EXPRESSBUILDER DVD**
			- ✓ **R120g-1M / R120g-2M** : **Ver. 7.10-012.02** 以降
			- ✓ **R120g-1E** : **Ver. 7.10-014.01** 以降
			- ✓ **R120g-2E** : **Ver. 7.10-015.01** 以降
			- ✓ **E120g-M** : **Ver. 7.10-013.01** 以降
		- ✓ 内蔵フラッシュメモリ
	- ⚫ **OS** インストールメディア
		- ✓ **NEC** 製 **OS** インストールメディア **(**以降、「バックアップ **DVD**」と呼ぶ**)**
	- Windows Server 2016 インストール補足説明書

#### <span id="page-26-0"></span> $3.3.2$ **Hyper-V** のインストール

Hyper-V の役割が追加されていない場合、「Windows Server 2016 Hyper-V インストール手順書」に従って、 Hyper-V のインストールを実施してください。

Windows Server 2016 Hyper-V サポートについて

<https://www.support.nec.co.jp/View.aspx?id=3140105457>

- → インストール手順
- → Hyper-V のインストール手順
- → Windows Server 2016 Hyper-V インストール手順書 [WS2016\_Hyper-V\_install.pdf]

Hyper-V を有効化する前に「Device Guard 仮想化ベースのセキュリティ」機能を無効化する必要があります。 同ウェブサイトに掲載されている"「Device Guard 仮想化ベースのセキュリティ」機能について"を参照して、機能 を無効化してください。

同ウェブサイトに掲載されている注意・制限事項も確認してください。

## <span id="page-27-0"></span>ホスト **OS(Windows Server 2012 R2)**のインストール

### <span id="page-27-1"></span>**Windows Server 2012 R2** のインストール

Express5800 シリーズに、Windows Server 2012 R2 を新規インストールする場合は、「Windows Server 2012 R2 インストール補足説明書」もしくは「インストレーションガイド(Windows 編)」を参照してください。

- ➢ **Windows Server 2012 R2** のインストールに必要なもの
	- ◆ **R120h-1M / R120h-2M / R120h-1E / R120h-2E / D120h**
		- ⚫ **EXPRESSBUILDER**
			- ✓ **R120h-1M / R120h-2M / R120h-1E / R120h-2E** : **Ver. E8.10-003.01** 以降
			- ✓ **D120h** : **Ver. 7.10-017.01** 以降
		- ⚫ **Starter Pack**
			- ✓ **R120h-1M / R120h-2M / R120h-1E / R120h-2E** : **Ver. S8.10-003.01** 以降
			- ※ **D120h** には **Starter Pack** はありません
		- ⚫ **OS** インストールメディア
			- ✓ **NEC** 製 **OS** インストールメディア **(**以降、「バックアップ **DVD**」と呼ぶ**)**
		- マニュアル
			- ✓ インストレーションガイド(**Windows Server 2012 R2** 編)
			- ✓ インストレーションガイド(**Windows** 編)

OS、EXPRESSBUILDER および Starter Pack の対応に関しては以下を参照してください。

⚫ **OS** と **Starter Pack** の対応表

**<https://www.support.nec.co.jp/TopHWGuidanceContents.aspx>**

- → 型番・モデル名から探す
- → 対象モデル名を入力し、「モデル名で検索」を実施
- → 製品マニュアルをクリックし、検索結果より対象モデルのユーザーズガイドを選択
- →「OS と Starter Pack の対応表」
- ◆ **R120g-1M / R120g-2M / R120g-1E / R120g-2E / E120g-M**
	- ⚫ **EXPRESSBUILDER**
		- ✓ **EXPRESSBUILDER DVD**
			- ✓ **R120g-1M / R120g-2M** : **Ver. 7.10-012.02** 以降
			- ✓ **R120g-1E** : **Ver. 7.10-014.01** 以降
			- ✓ **R120g-2E** : **Ver. 7.10-015.01** 以降
			- ✓ **E120g-M** : **Ver. 7.10-013.01** 以降
		- ✓ 内蔵フラッシュメモリ
	- OS インストールメディア
		- ✓ **NEC** 製 **OS** インストールメディア **(**以降、「バックアップ **DVD**」と呼ぶ**)**
	- ⚫ インストレーションガイド(**Windows** 編)

- ◆ **R120f-1M / R120f-2M / R120f-1E / R120f-2E / E120f-M**
	- ⚫ **EXPRESSBUILDER**
		- ✓ **EXPRESSBUILDER DVD**
			- ✓ **R120f-1M / R120f-2M** : **Ver. 7.10-007.01** 以降
			- ✓ **R120f-1E** : **Ver. 7.10-009.01** 以降
			- ✓ **R120f-2E** : **Ver. 7.10-010.01** 以降
			- ✓ **E120f-M** : **Ver. 7.10-008.02** 以降
		- ✓ 内蔵フラッシュメモリ
	- ⚫ **OS** インストールメディア
		- ✓ **NEC** 製 **OS** インストールメディア **(**以降、「バックアップ **DVD**」と呼ぶ**)**
	- インストレーションガイド(Windows 編)
- ◆ **R120e-1M / R120e-2M / R120e-1E / R120e-2E / E120e-M / E120d-1**
	- Windows Server 2012 R2 対応差分モジュール
	- OS インストールメディア
		- ✓ **NEC** 製 **OS** インストールメディア **(**以降、「バックアップ **DVD**」と呼ぶ**)**
	- Windows Server 2012 R2 インストール補足説明書

### <span id="page-28-0"></span>3.4.2 修正モジュールの適用

仮想ファイバーチャネル機能を使用する際は、OS のインストール・セットアップ完了後に以下の修正モジュールを 適用してください。

⚫ **Windows 2012 R2** 用更新プログラム **(KB2919442)** 

<https://www.microsoft.com/ja-jp/download/details.aspx?id=42153>

⚫ **Windows Server 2012 R2 Update (KB2919355)** 

<https://www.microsoft.com/ja-jp/download/details.aspx?id=42334>

上記 Web ページのインストール方法に従って修正モジュールを適用してください。

#### <span id="page-28-1"></span> $3.4.3$ **Hyper-V** のインストール

Hyper-V の役割が追加されていない場合、「Windows Server 2012 R2 Hyper-V インストール手順書」に従っ て、Hyper-V のインストールを実施してください。

Windows Server 2012 R2 Hyper-V インストール手順書

<https://www.support.nec.co.jp/View.aspx?id=3010102100>

- → インストール手順
- → Hyper-V のインストール手順
- → Windows Server 2012 R2 Hyper-V インストール手順書 [WS2012R2\_Hyper-V\_install.pdf]

同ウェブサイトに掲載されている注意・制限事項も確認してください。

### <span id="page-29-0"></span>仮想ファイバーチャネル用の **FC** ドライバー・ファームウェアの  $3.5$ 適用について

サーバ(仮想ファイバチャネル用)では、物理 FC HBA(Fbire Channel コントローラ)のドライバー・ファームウェア 最新化、並びに NPIV 機能を有効にする作業が必要です。 サーバ(仮想ファイバチャネル用)毎に下記の手順 に従い、ドライバー・ファームウェアの最新化と NPIV 機能の有効化を実施してください。 最新 FC ドライバー・ファームウェアは「**[1.4.1.1](#page-6-2) Fibre Channel** [コントローラとサーバ本体」](#page-6-2)を参照してサポート

サイトからダウンロード願います。

#### <span id="page-29-1"></span> $3.5.1$ 最新ドライバーの適用

NPIV 機能を利用する際には、最新 FC ドライバーの適用が必要になります。サポートサイトより最新ドライバを入 手して適用願います。

#### <span id="page-29-2"></span>最新ファームウェアの適用  $352$

NPIV 機能を利用する際には、サポートサイトより最新ファームウェアを入手して適用することを推奨します。

NPIV 機能を利用する際、Fibre Channel コントローラ(N8190-157/-158)のファームウェアのバージョンが 1.1.35.0 の場合は最新ファームウェアを適用する必要が有ります。次の(A,B)いずれかの手順でファームウェア バージョンの確認をおこない、バージョンが 1.1.35.0 であった場合はサポートサイトより最新ファームウェアを入 手して適用願います。

### 【**A.**サーバ(仮想ファイバチャネル用)起動時の確認手順】

5. 下記メッセージが表示されているときに、<Alt>と<E>もしくは<Ctrl>と<E>を同時に押して Fibre Channel コント ローラの BIOS メニューを表示させてください。

Emulex LightPulse FC x86 BIOS, Version 6.01a12 Copyright (c) 1997-2012 Emulex. All rights reserved.

Press <Alt E> or <Ctrl E> to enter Emulex BIOS configuration utility. Press <s> to skip Emulex BIOS

※Fibre Channel コントローラが実装されたスロットの Option Rom が Enable でないと上記メッセージが表示さ れません。Option Rom を Enable にする方法は、サーバ(仮想ファイバチャネル用)のユーザーズガイドを参照し てください。

- 6. 実装されている Fibre Channel コントローラのポート一覧が表示されますので、各ポートをカーソルキーの上 下で選択し、<Enter>を押して情報画面を表示させてください。
- 7. 画面上部中央に Firmware Version が表示されますので、値を確認してください。
- 8. <ESC>キーを押してポート一覧に戻って残りのポートに対しても同様な手順で Firmware Version を確認してく ださい。全てのポートに対して確認が終わりましたら、ポート一覧画面で<ESC>キーを押してください。確認メ ッセージが表示されますので表示に従って再起動させてください。

### 【**B.Windows OS** 上からの確認手順】

- 1. 管理者権限付きでコマンドプロンプトを起動します。(PowerShell ではありません。)
- 2. 以下のコマンドを入力し、サーバ(仮想ファイバチャネル用)に実装されている Fibre Channel コントローラの 情報を表示し確認してください。

> "c:¥Program Files¥Emulex¥Util¥OCManager¥hbacmd" listhba

3. 表示された情報の内、Port WWN の右に表示される WWPN を控えます。

WWPN: 10:00:xx:xx:xx:xx:xx:xx: (xx 部分は任意)

4. 上記で確認した WWPN のうち1つを使用して、以下のコマンドを入力します。

> "c:¥Program Files¥Emulex¥Util¥OCManager¥hbacmd" HbaAttributes [WWPN] [WWPN]部分に 3. で確認いただいた WWPN のうち1つを入力します。

- 5. FW Version の表示を確認します。
- 6. 4.と同様の手順で全ての WWPN に対して FW Version を確認します。

#### <span id="page-30-0"></span> $3.5.3$ **Fibre Channel** コントローラの **NPIV** 機能の有効化

### ■**N8190-157/158/157A/158A/159/160/**の場合

Fibre Channel コントローラに最新 FC ドライバーを適用後、下記の手順に従って、NPIV を有効化する設定変更 を実施してください。

- 1. 管理者権限付きでコマンドプロンプトを起動します。(PowerShell ではありません。)
- 2. 以下のコマンドを入力し、サーバ(仮想ファイバチャネル用)に実装されている Fibre Channel コントローラの 情報を表示し確認してください。

> "c:¥Program Files¥Emulex¥Util¥OCManager¥hbacmd" listhba

3. 表示された情報の内、Port WWN の右に表示される WWPN を控えます。

WWPN: 10:00:xx:xx:xx:xx:xx:xx:xx (xx 部分は任意)

4. 上記で確認した WWPN のうち1つを使用して、以下のコマンドを入力します。

> "c:¥Program Files¥Emulex¥Util¥OCManager¥hbacmd" setdriverparam [WWPN] G P EnableNPIV 1 [WWPN]部分に 3. で確認いただいた WWPN のうち1つを入力します。

入力例 :

"c:¥Program Files¥Emulex¥Util¥OCManager¥hbacmd" setdriverparam 10:00:xx:xx:xx:xx:xx:xx G P EnableNPIV 1

- 5. メッセージに従ってサーバ(仮想ファイバチャネル用)を再起動してください。
- 6. サーバ(仮想ファイバチャネル用)の再起動後、実装されているすべての Fibre Channel コントローラで仮想 ファイバーチャネルの機能が利用可能になります。

### ■**N8190-161/162/163/164/171/172** の場合

出荷時から有効に設定されています。

### <span id="page-31-0"></span>**SPS** を導入する場合、またはサーバ間で **Windows** クラスター  $3.6$ を構築する場合

ホスト OS に FC パスの障害検知用の論理ディスク(ストレージが用意できる最小サイズ)を割り当て、SPS で FC パスを冗長化することにより、FC パスの障害を検出することができます。

ホスト OS に FC パスを経由して iStorage の論理ディスクを既に割り当てている構成では、障害検知用の論理デ ィスクを割り当てる必要はありません。割り当てている論理ディスクを FC パスの障害検知用に使用できます。

#### <span id="page-31-1"></span> $3.6.1$ ホスト **OS** への **LD** の割り当て

iStorage の LD をホスト OS に割り当てるため、iStorageManager を用いて、ホスト OS に割り当てる LD を事前 に構築してください。

### **LD** セットの構築

iStorageManager を用いて LD セットの構築を行います。

詳細は、「iStorage ソフトウェア構成設定の手引き(GUI 編)-M シリーズ」の「10.3.3.1 LD セットの新規作成/設 定変更(FC)」を参照してください。

LD セットのプラットフォームには、Windows を設定してください。

LD セットのパス情報には、ホスト OS の WWPN を設定してください。

LD セットは論理ディスクの集まりを示す仮想的な概念です。LD セットにパス情報(業務サーバの WWN(World Wide Name)と LD を割り当てることにより、業務サーバから LD へのアクセスが可能となります。

詳細は、「iStorage ソフトウェア構成設定の手引(GUI 編)-M シリーズ」の「2.3 LD セット」を参照してください。

### **LD** セットへの **LD** の割り当て

iStorageManager を用いて LD セットに LD を割り当てます。

詳細は、「iStorage ソフトウェア構成設定の手引(GUI 編)-M シリーズ」の「10.1 論理ディスクの割り当て」を参 照してください

### 3.6.1.3.アクセスモード変更

iStorageManager を用いてアクセスモードを WWN モードに変更します。

詳細は、「iStorage ソフトウェア構成設定の手引(GUI 編)-M シリーズ」の「11.2.7 ポートモード変更」を参照して ください。

#### <span id="page-31-2"></span> $3.6.2$ ホスト **OS** で **FC** パスを冗長化する場合

ホスト OS から、複数のパスで接続されている iStorage の LD を使用する場合、FC パスの冗長化を行う iStorage StoragePathSavior をインストールする作業が必要です。インストールが完了するまでは、サーバ(仮想 ファイバチャネル用)-iStorage 間のパスを冗長化しないでください。

iStorage StoragePathSavior 製品を利用される場合、製品添付の「インストールガイド」の「インストール」を参照 してインストールを行ってください。

装置に添付されている iStorage StoragePathSavior を使用される場合は、装置添付の「ディスクアレイ装置 ユ ーザーズガイド」の「iStorage StoragePathSavior のインストール」を参照してインストールを行ってください。

### <span id="page-32-0"></span>**WSFC** のインストール・セットアップ**(**サーバ間**)**

サーバ間で WSFC を構築する場合は、ホスト OS で Windows Server Failover Cluster のインストール・セットア ップを実施してください。

仮想ファイバーチャネル機能を使用する仮想マシンを WSFC で管理する場合、仮想マシンが稼働しているサー バで全 FC パスに障害が発生しても、仮想マシンが別サーバにフェールオーバーしないことがあります。フェール オーバーさせるためには、「Windows Server Failover Cluster サポート製品一覧」の「5. 注意事項」の手順に従 って、仮想マシン毎に障害検知用の論理ディスクを設定する必要があります。

システム構成ガイド:タワーサーバ、ラックサーバ、G モデル、オプション製品

<https://jpn.nec.com/express/systemguide/100guide.html>

→ クラスタシステムサポート構成

→ Windows Server Failover Cluster サポート製品一覧

# <span id="page-33-1"></span><span id="page-33-0"></span>**4** 仮想ファイバーチャネル環境の構築

## 仮想ファイバーチャネル **SAN** の構成 **(Windows Server 2022/2019/2016** の場合**)**

サーバ(仮想ファイバーチャネル用)で、仮想 FC HBA を接続する仮想ファイバーチャネル SAN を構成します。 以下の手順に従い、使用する仮想ファイバーチャネル SAN 構成に合わせて構成してください。

1. サーバーマネージャーを起動します。

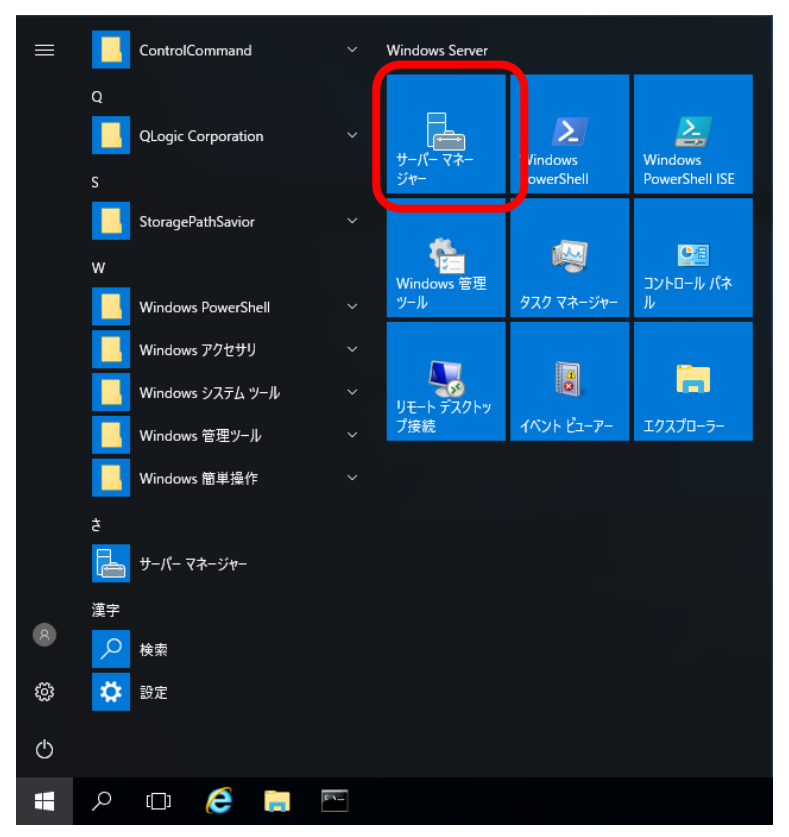

2. Hyper-V マネージャーを起動します。

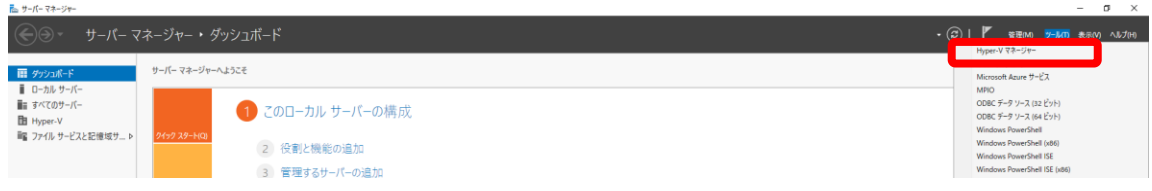

3. 仮想 SAN マネージャーを起動します。

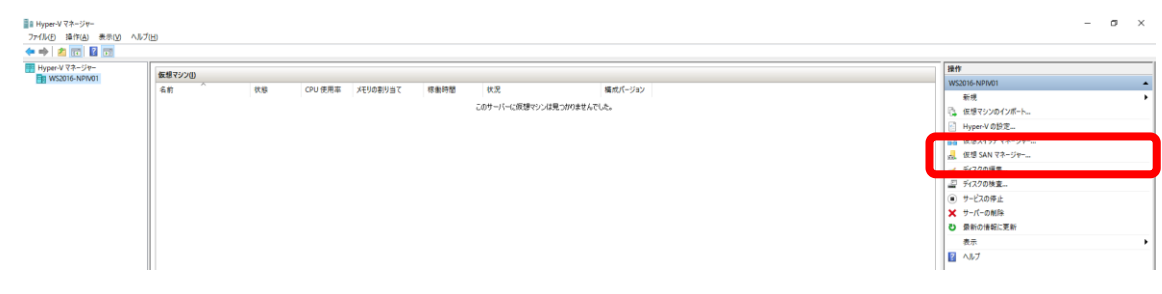

4. 仮想ファイバーチャネル SAN を新規作成し、接続する物理 FC HBA のポートをチェックして「適用」をクリックします。 仮想ファイバーチャネルのパスを冗長化する場合は、2 ポート選択します。 Live Migration を使用する場合は、各サーバの仮想ファイバーチャネル SAN の名前は同一にしてください。 物理 FC HBA を交換した場合は、交換前の物理 FC HBA のポートに対するチェックを外してください。

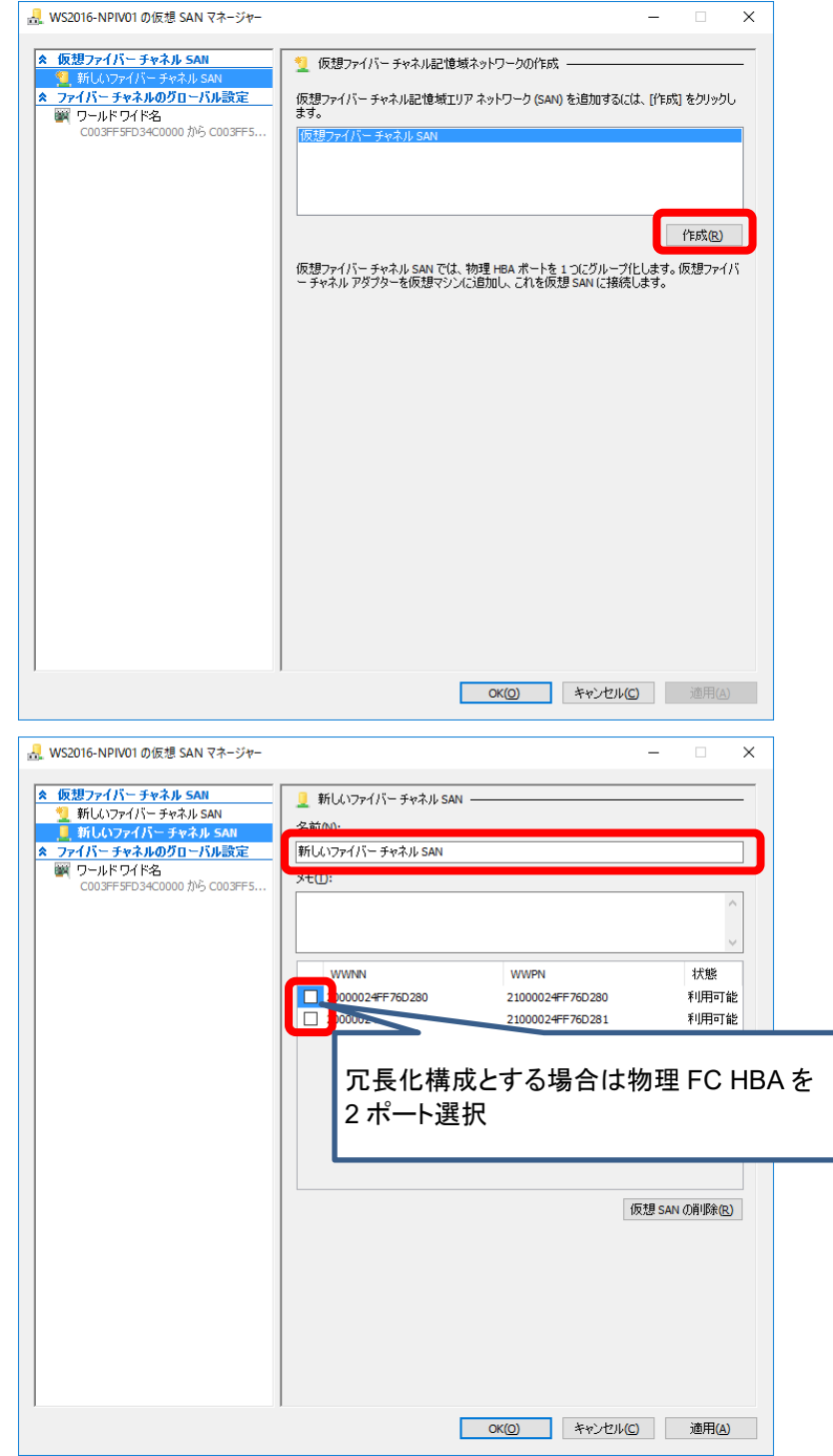

仮想ファイバーチャネルを複数作成する場合は、4 の手順を繰り返してください。

## <span id="page-35-0"></span>仮想ファイバーチャネル **SAN** の構成 **(Windows Server 2012 R2** の場合**)**

サーバ(仮想ファイバーチャネル用)で、仮想 FC HBA を接続する仮想ファイバーチャネル SAN を構成します。 以下の手順に従い、使用する仮想ファイバーチャネル SAN 構成に合わせて構成してください。

5. サーバーマネージャーを起動します。

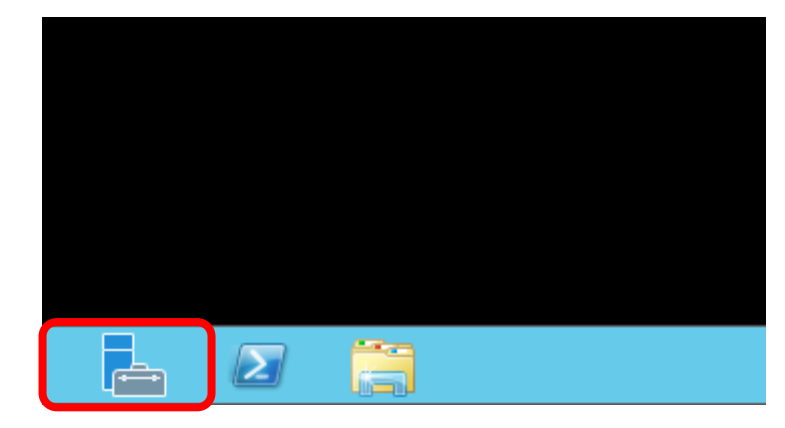

6. Hyper-V マネージャーを起動します。

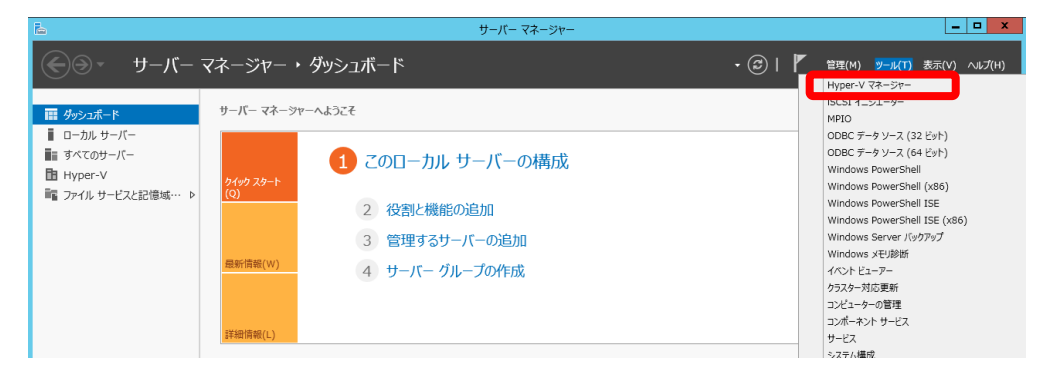

7. 仮想 SAN マネージャーを起動します。

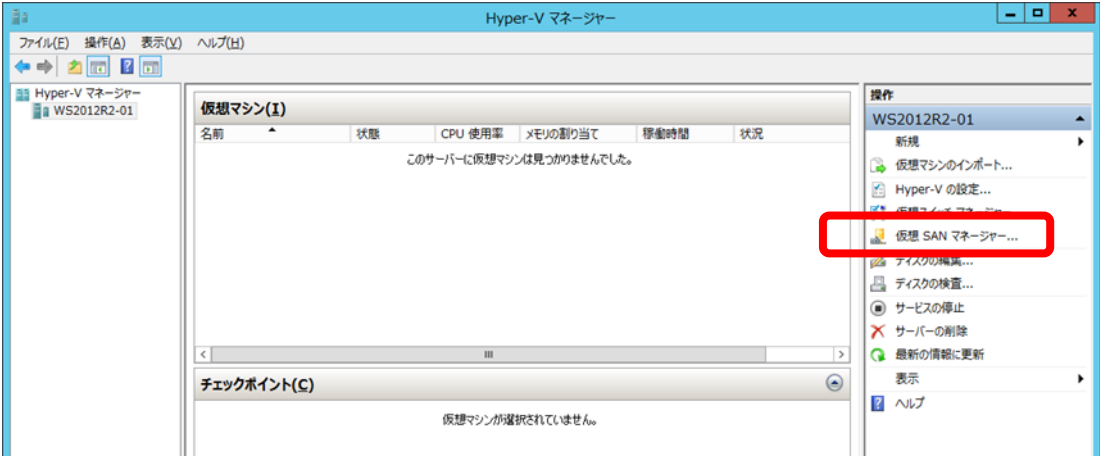

8. 仮想ファイバーチャネル SAN を新規作成し、接続する物理 FC HBA のポートをチェックして「適用」をクリッ クします。仮想ファイバーチャネルのパスを冗長化する場合は、2 ポート選択します。 Live Migration を使用する場合は、各サーバの仮想ファイバーチャネル SAN の名前は同一にしてください。 物理 FC HBA を交換した場合は、交換前の物理 FC HBA のポートに対するチェックを外してください。

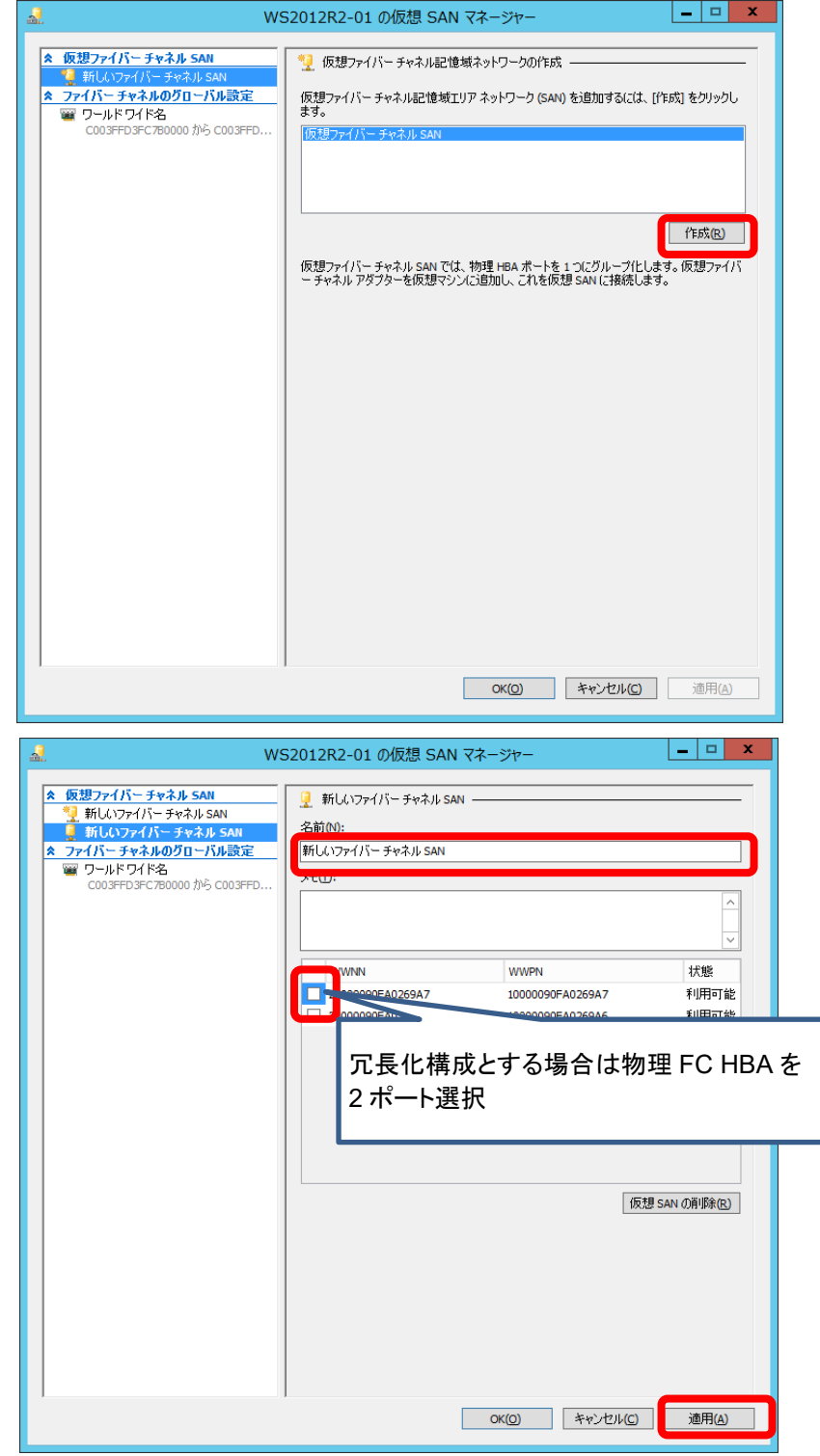

仮想ファイバーチャネルを複数作成する場合は、4 の手順を繰り返してください。

<span id="page-37-0"></span>**5** 仮想マシンの設定

### <span id="page-37-1"></span>仮想マシンの設定**(Windows Server 2022/2019/2016** の場  $5<sub>1</sub>$ 合**)**

#### <span id="page-37-2"></span> $5.1.1$ 仮想マシンの作成

仮想ファイバーチャネル機能を使用する仮想マシンを作成します。「Windows Server 2022 Hyper-V インストー ル手順書」、「Windows Server 2019 Hyper-V インストール手順書」もしくは「Windows Server 2016 Hyper-V イ ンストール手順書」に従って、仮想マシンの作成、ゲスト OS のインストール、統合サービスの適用を実施してくだ さい。

Windows Server 2022 をゲスト OS に使用する場合は、以下の修正モジュールを適用してください。

⚫ **2022-01 x64** ベース システム用 **Microsoft server operating system version 21H2** の累積更新プロ グラム **(KB5009608)**以降の累積更新プログラム https://support.microsoft.com/ja-jp/help/5009608

#### <span id="page-37-3"></span> $512$ 仮想マシンへの **SPS** インストール

ゲスト OS から iStorage への FC パスの冗長化を行う場合、iStorage StoragePathSavior をインストールします。 インストールが完了するまでは、仮想 OS から iStorage へのパスを冗長化しないでください。iStorage StoragePathSavior 製品を利用される場合、製品添付の「インストールガイド」の「インストール」を参照してインス トールを行ってください。

#### <span id="page-37-4"></span>仮想マシンのプロパティ変更(第二世代の仮想マシンのみ)  $513$

第二世代の仮想マシンを使用する場合には、以下の PowerShell コマンドレットを使用して仮想マシンのプロパテ ィを変更してください。本プロパティを変更しないと、仮想マシンに仮想 FC HBA を構成することができません。

PS> Set-VMSecurity –VMName <仮想マシン名> -VirtualizationBasedSecurityOptOut \$true

#### <span id="page-38-0"></span> $5.1.4$ 仮想 **FC HBA** の構成

仮想サーバに仮想 FC HBA を構成し、仮想ファイバーチャネル SAN に接続します。ここで各仮想 FC HBA の WWPN(仮想 FC HBA 毎に 2 個設定されます)を控えておいてください。

1. サーバーマネージャーを起動します。

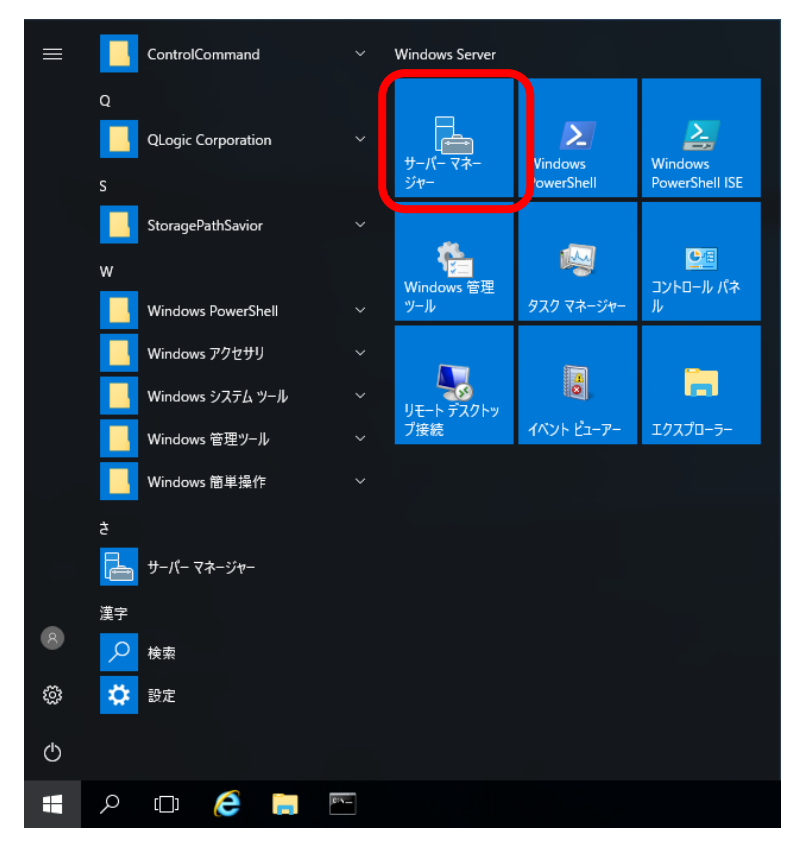

2. Hyper-V マネージャーを起動します。

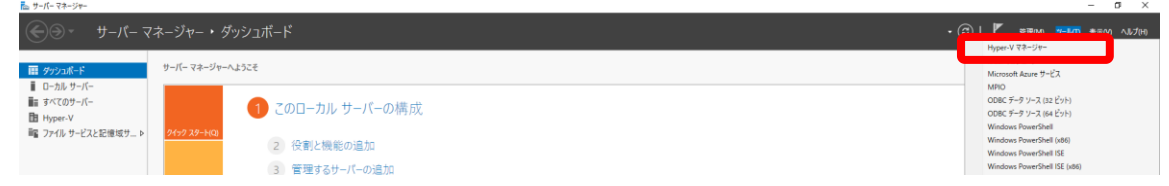

3. 仮想サーバを右クリックして、「設定」を選択します。

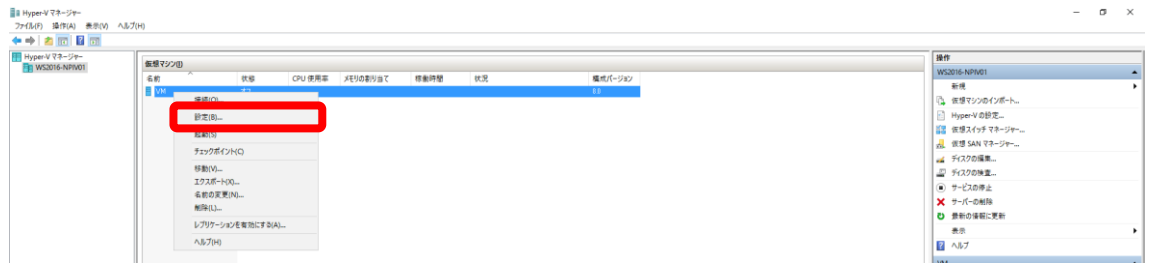

4. 「ハードウェアの追加」から「ファイバー チャネル アダプター」を選択し、「追加」をクリックします。

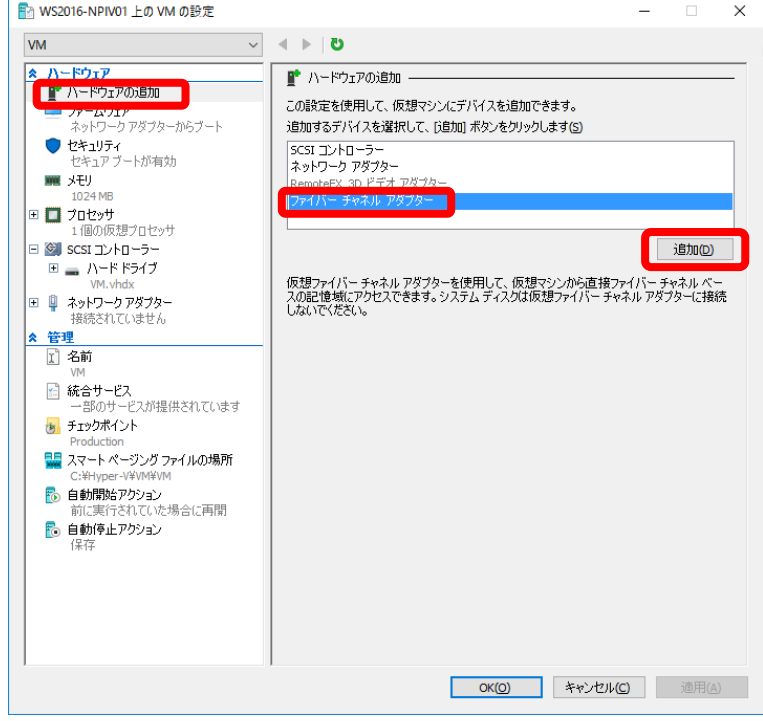

5. 接続する仮想ファイバーチャネル SAN をリストから選択します。また、仮想 FC HBA の WWPN を手動で設定する場 合には「アドレスを編集する」をクリックして WWPN を変更してください。

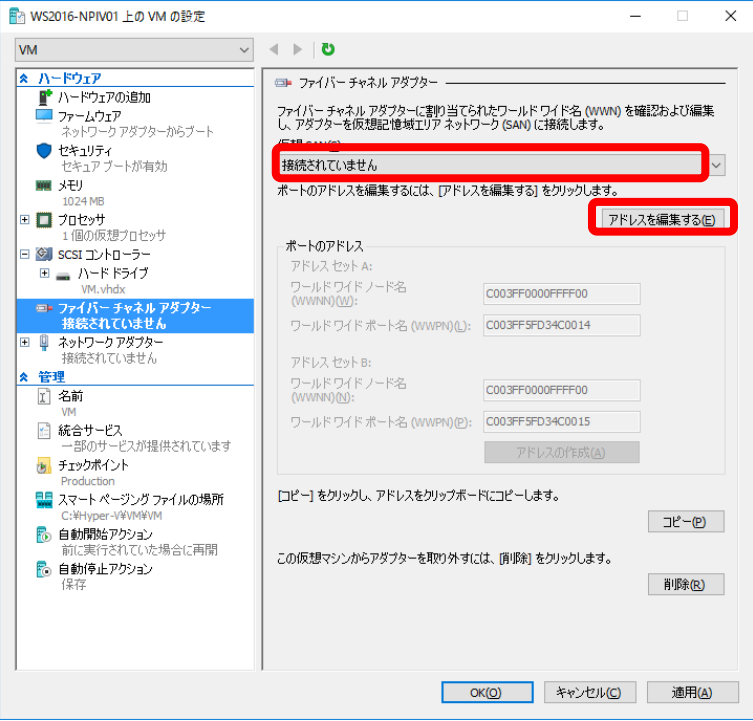

6. アドレスセット A、B 両方のワールドワイドポート名(WWPN)を控え、「適用」をクリックします。

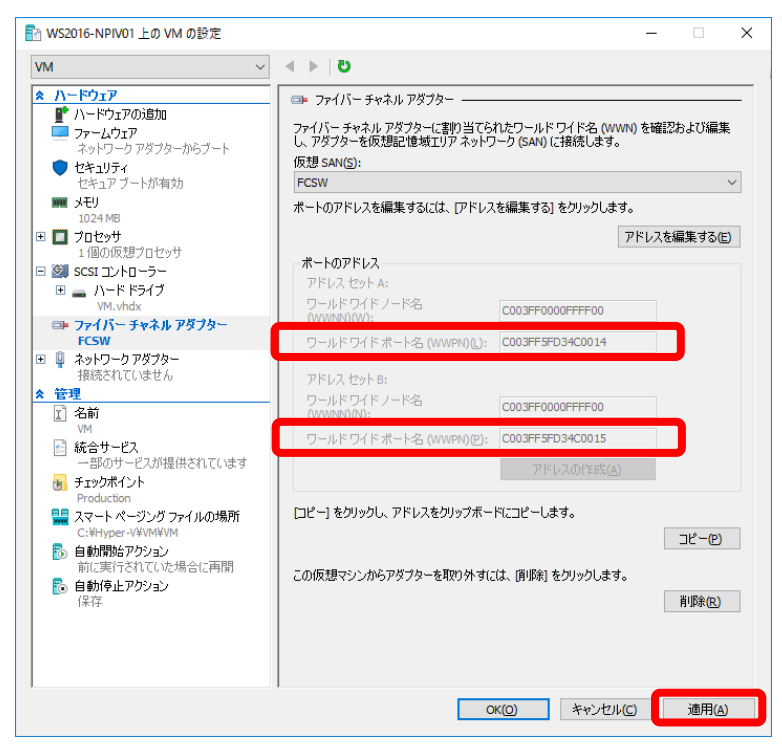

7. 4~6 を繰り返して必要な仮想 FC HBA を構成します。

ゲスト OS 上で FC パスを冗長化する場合は、仮想 FC HBA は作成した 1 つの仮想ファイバーチャネル SAN に接続します。

8. 「OK」をクリックし、仮想サーバの設定画面を閉じます。

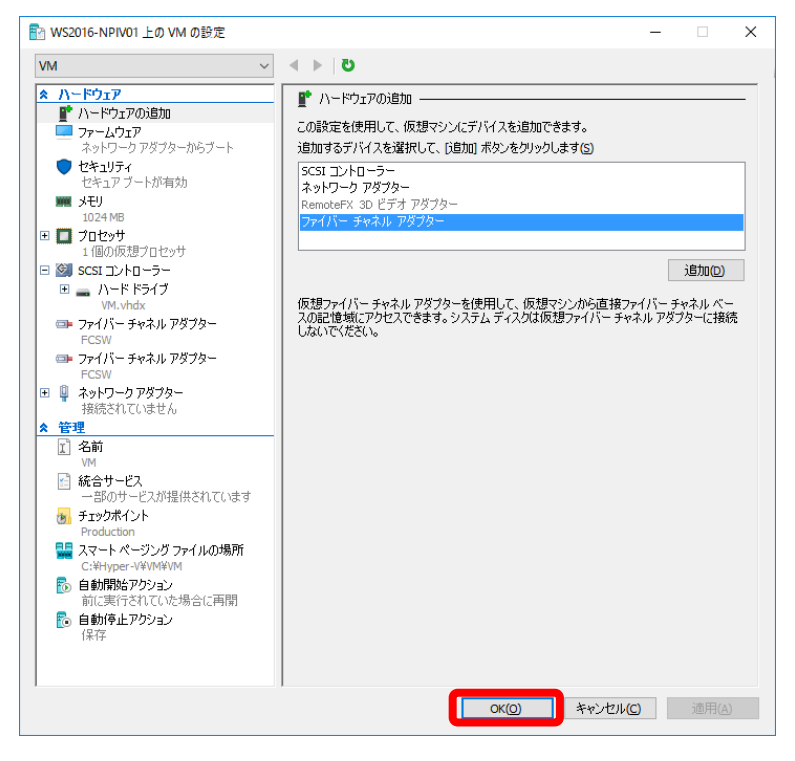

#### <span id="page-41-0"></span> $5.1.5$ 仮想マシンへの **Agent Utility** インストール

仮想 OS に接続されている iStorage のディスクに関する情報確認を行う Agent Utility をインストールします。

**iStorage M12e/M120/M320/M320F** を利用される場合は、装置添付の **Control Command** をインストールし てください。**Control Command** を導入されている場合には **Agent Utility** が含まれますので、個別のインスト ールは不要です。

「インストールガイド」は、WebSAM iStorageManager の DVD-ROM 中の INSTALL.PDF 内の下記の章をご参 照ください

**V9.7** 以前:**WebSAM iStorageManager** インストールガイド

→ 第 **9** 章 **NEC Storage Manager Agent Utility** の導入 **(Windows** 版**)**

**V10.1** 以降:**WebSAM iStorageManager** インストールガイド

- **→ 第6章 ControlCommand の導入** 
	- → **6.1** インストール

→ **6.1.1 M** シリーズを利用する場合

#### <span id="page-41-1"></span> $5.1.6$ 仮想 **HBA** と **LD** の割り当て

iStorage の LD を仮想 OS に割り当てるため、iStorageManager を用いて、仮想 OS に割り当てる LD を事前に 構築してください。

### <span id="page-41-2"></span>5.1.6.1. LD セットの構築

iStorageManager を用いて LD セットの構築を行います。

詳細は、「iStorage ソフトウェア構成設定の手引き(GUI 編)-M シリーズ」の「10.3.3.1 LD セットの新規作成/設

定変更(FC)」を参照してください。

LD セットのプラットフォームには、仮想マシンで使用するプラットフォーム(ゲスト OS)を設定してください。 LD セットのパス情報には、仮想 HBA の全ての WWPN を設定してください。

### <span id="page-42-0"></span>5.1.6.2. LD セットへの LD の割り当て

iStorageManager を用いて LD セットに LD を割り当てます。

詳細は、「iStorage ソフトウェア構成設定の手引(GUI 編)-M シリーズ」の「10.1 論理ディスクの割り当て」を参 照してください。

#### <span id="page-42-1"></span> $5.1.7$ **FC** スイッチの仮想 **WWPN** ゾーニング設定

仮想 FC HBA の仮想 WWPN とストレージの FC ポートの WWPN を 1 対 1 に対応付ける WWPN ゾーニング を設定します。ゾーニングの設定方法は、FC スイッチに添付されているユーザーズガイドの「付録E ゾーニング 設定」を参照願います。

#### <span id="page-42-2"></span> $5.1.8$ 仮想 **FC HBA** の冗長パス確認

仮想 FC HBA の FC パスの冗長化は、仮想 OS で、StoragePathSavior コマンドの"spsadmin /lun"を実行する ことで確認ができます。

詳細は、「**StoragePathSaivor** 利用の手引き**(Windows** 編**)**」の「**3.1.2** パス一覧表示」を参照してください。

#### <span id="page-42-3"></span>5.1.9 **WSFC** のインストール・セットアップ**(**ゲスト **OS** 間**)**

ゲスト OS 間で WSFC を構成する場合には、各 OS の Windows Server Failover Cluster インストール手順書 もしくはフェールオーバークラスタリング システム構築ガイドを参照して実施してください。

#### <span id="page-43-0"></span> $5.2$ 仮想マシンの設定**(Windows Server 2012 R2** の場合**)**

#### <span id="page-43-1"></span> $5.2.1$ 仮想マシンの作成

仮想ファイバーチャネル機能を使用する仮想マシンを作成します。「Windows Server 2012 R2 Hyper-V インスト ール手順書」に従って、仮想マシンの作成、ゲスト OS のインストール、統合サービスの適用を実施してください。

#### <span id="page-43-2"></span> $5.2.2$ 仮想マシンへの **SPS** インストール

ゲスト OS から iStorage への FC パスの冗長化を行う場合、iStorage StoragePathSavior をインストールします。 インストールが完了するまでは、仮想 OS から iStorage へのパスを冗長化しないでください。iStorage StoragePathSavior 製品を利用される場合、製品添付の「インストールガイド」の「インストール」を参照してインス トールを行ってください。

#### <span id="page-43-3"></span>仮想 **FC HBA** の構成  $5.2.3$

仮想サーバに仮想 FC HBA を構成し、仮想ファイバーチャネル SAN に接続します。ここで各仮想 FC HBA の WWPN(仮想 FC HBA 毎に 2 個設定されます)を控えておいてください。

9. サーバーマネージャーを起動します。

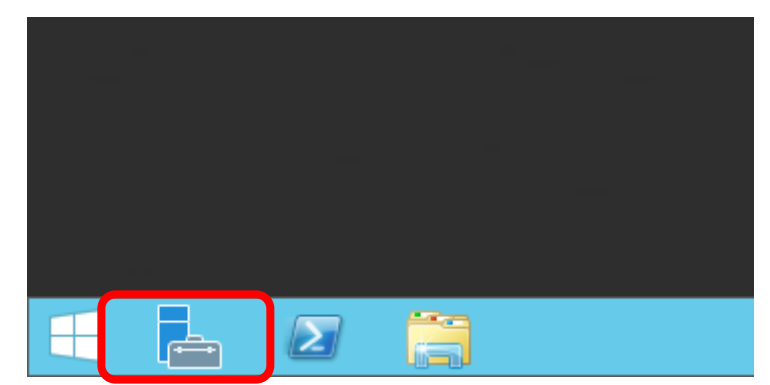

10. Hyper-V マネージャーを起動します。

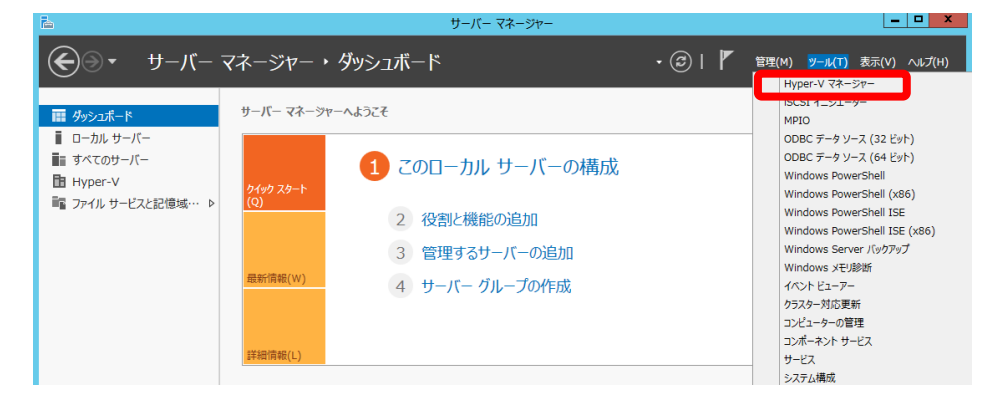

11. 仮想サーバを右クリックして、「設定」を選択します。

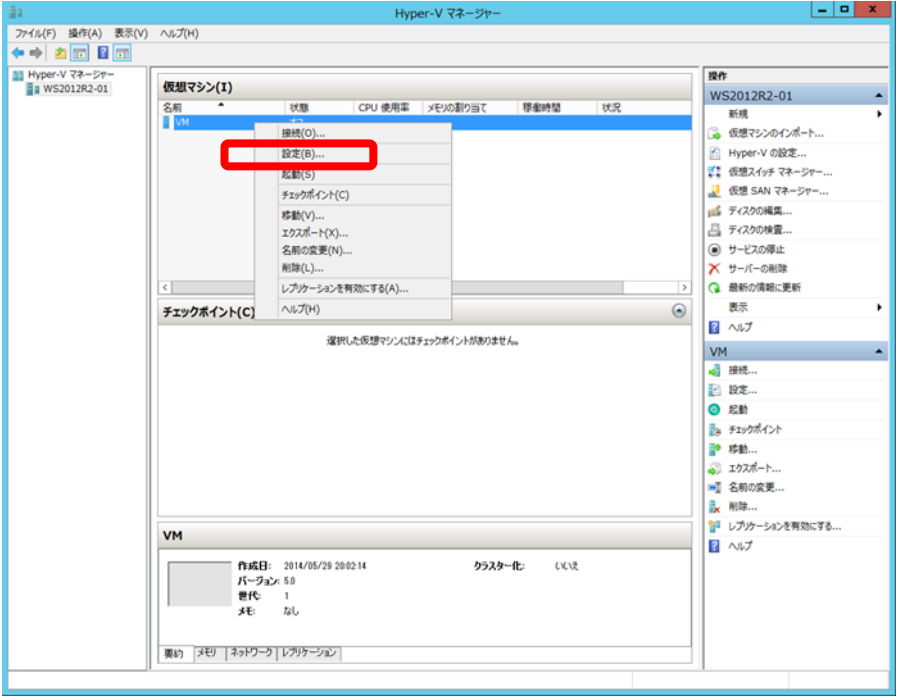

12. 「ハードウェアの追加」から「ファイバー チャネル アダプター」を選択し、「追加」をクリックします。

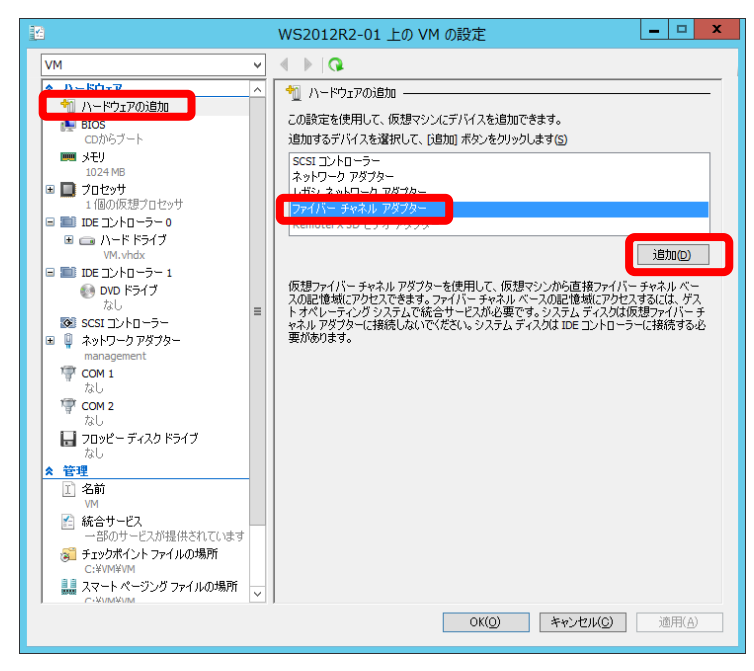

13. 接続する仮想ファイバーチャネル SAN をリストから選択します。また、仮想 FC HBA の WWPN を手動で設 定する場合には「アドレスを編集する」をクリックして WWPN を変更してください。

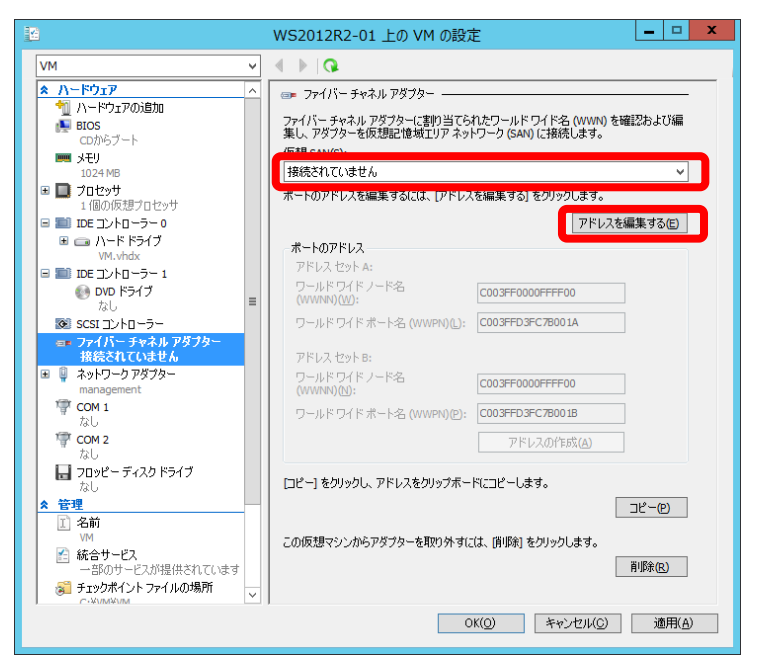

14. アドレスセット A、B 両方のワールドワイドポート名(WWPN)を控え、「適用」をクリックします。

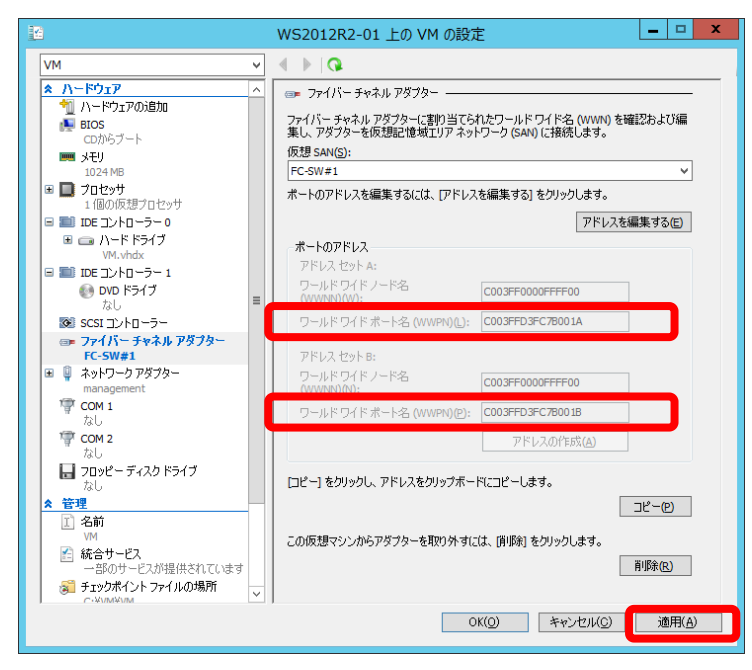

15. 4~6 を繰り返して必要な仮想 FC HBA を構成します。

ゲスト OS 上で FC パスを冗長化する場合は、仮想 FC HBA は作成した 1 つの仮想ファイバーチャネル SAN に接続します。

16. 「OK」をクリックし、仮想サーバの設定画面を閉じます。

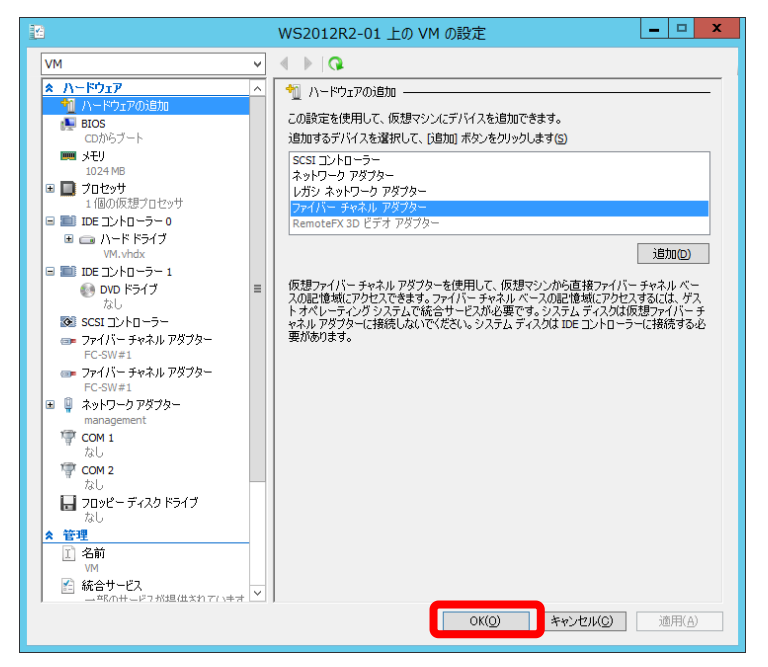

#### <span id="page-46-0"></span> $5.2.4$ 仮想マシンへの **Agent Utility** インストール

仮想 OS に接続されている iStorage のディスクに関する情報確認を行う Agent Utility をインストールします。

**iStorage M12e/M120/M320/320F** を利用される場合は、装置添付の **Control Command** をインストールしてく ださい。**Control Command** を導入されている場合には **Agent Utility** が含まれますので、個別のインストール は不要です。

「インストールガイド」は、WebSAM iStorageManager の DVD-ROM 中の INSTALL.PDF 内の下記の章をご参 照ください

**V9.7** 以前:**WebSAM iStorageManager** インストールガイド

→ 第 **9** 章 **NEC Storage Manager Agent Utility** の導入 **(Windows** 版**)**

**V10.1** 以降:**WebSAM iStorageManager** インストールガイド

**→ 第6章 ControlCommand の導入** 

→ **6.1** インストール

**→ 6.1.1 M シリーズを利用する場合** 

#### <span id="page-46-1"></span>5.2.5 仮想 **HBA** と **LD** の割り当て

iStorage の LD を仮想 OS に割り当てるため、iStorageManager を用いて、仮想 OS に割り当てる LD を事前に 構築してください。

### <span id="page-46-2"></span>**LD** セットの構築

iStorageManager を用いて LD セットの構築を行います。

詳細は、「iStorage ソフトウェア構成設定の手引き(GUI 編)-M シリーズ」の「10.3.3.1 LD セットの新規作成/設 定変更(FC)」を参照してください。

LD セットのプラットフォームには、仮想マシンで使用するプラットフォーム(ゲスト OS)を設定してください。 LD セットのパス情報には、仮想 HBA の全ての WWPN を設定してください。

### <span id="page-47-0"></span>5.2.5.2. LD セットへの LD の割り当て

iStorageManager を用いて LD セットに LD を割り当てます。

詳細は、「iStorage ソフトウェア構成設定の手引(GUI 編)-M シリーズ」の「10.1 論理ディスクの割り当て」を参 照してください。

#### <span id="page-47-1"></span>**FC** スイッチの仮想 **WWPN** ゾーニング設定  $526$

仮想 FC HBA の仮想 WWPN とストレージの FC ポートの WWPN を 1 対 1 に対応付ける WWPN ゾーニング を設定します。設定するゾーンの組合せは、「**[1.5](#page-8-0)** [仮想ファイバーチャネル環境について」](#page-8-0)を参照してください。ゾ ーニングの設定方法は、FC スイッチに添付されているユーザーズガイドの「付録E ゾーニング設定」を参照願い ます。

#### <span id="page-47-2"></span> $5.2.7$ 仮想 **FC HBA** の冗長パス確認

仮想 FC HBA の FC パスの冗長化は、仮想 OS で、StoragePathSavior コマンドの"spsadmin /lun"を実行する ことで確認ができます。

詳細は、「**StoragePathSaivor** 利用の手引き**(Windows** 編**)**」の「**3.1.2** パス一覧表示」を参照してください。

#### <span id="page-47-3"></span>**WSFC** のインストール・セットアップ**(**ゲスト **OS** 間**)** 5.2.8

ゲスト OS 間で WSFC を構成する場合には、各 OS の Windows Server Failover Cluster インストール手順書 もしくはフェールオーバークラスタリング システム構築ガイドを参照して実施してください。

## <span id="page-48-0"></span>**6** 注意・制限事項

本章では、Express5800/100 シリーズ上で仮想ファイバーチャネル環境を構築する際の注意点、および制限事 項をご説明します。

#### <span id="page-48-1"></span>6.1 サーバ

#### <span id="page-48-2"></span> $6.1.1$ 最新 **BIOS** の適用について

使用する OS によっては、BIOS をアップデートする必要があります。公開されている最新バージョンにアップデー トすることを強く推奨します。

アップデート手順に関しては、各装置の BIOS ダウンロードページの紹介文、およびダウンロードデータに含まれ る「Readme.txt」を参照してください。

BIOS アップデートモジュールの有無については、以下のウェブサイトで確認してください。

**R120i-2M / R120i-1M / R120h-2M(3rd-Gen) / R120h-1M(3rd-Gen) / R120h-2M(2nd-Gen) / R120h-1M(2nd-Gen) / R120h-2E(2nd-Gen) / R120h-1E(2nd-Gen) /R120h-2M / R120h-1M / R120h-2E / R120h-1E**

これらのモデルでは、「システム ROM」として単体の BIOS アップデートモジュールがリリースされる場合と、 Starter Pack として複数のモジュールがまとめてリリースされる場合があります。リリース日を確認し、最新のバ ージョンを入手してください。

NEC サポートポータル(ハードウェア)

**<https://www.support.nec.co.jp/TopHWGuidanceContents.aspx>**

- → 型番・モデル名から探す
- → 製品型番を入力し「型番で検索」を実施
- → 検索結果より対象型番を選択
- →「すべてのカテゴリ 検索結果」内のモジュールの有無を確認

### 上記以外

NEC サポートポータル(ハードウェア)

**<https://www.support.nec.co.jp/TopHWGuidanceContents.aspx>**

- → 型番・モデル名から探す
- → 製品型番を入力し「型番で検索」を実施
- → 検索結果より対象型番を選択
- →「すべてのカテゴリ 検索結果」内のモジュールの有無を確認

## <span id="page-49-0"></span>6.2 ストレージ

#### <span id="page-49-1"></span> $6.2.1$ ホストポートあたりの **HBA WWPN** の最大割り当て数

HBA の WWPN は、物理 FC HBA ポートの WWPN に加え、1つの仮想 FC HBA 毎に 2 つの WWPN を持ち ます。ライブマイグレーション時には 2 個の WWPN を同時に使用し、移行後に使用する WWPN を切り替えるこ とにより、ダウンタイムを発生させないようにしています。

ストレージの FC ポートに対して、FC スイッチのゾーニングで見せる HBA の WWPN 数は、経路の物理 FC HBA 数 + 仮想マシン数×仮想マシンごとの仮想 FC HBA 数×2 の値が、下表の「ポートあたりの HBA WWPN 数」を超えないようにシステム構築をお願いします。例えば、下図のように、1つのストレージのポートに、物理 FC HBA ポート 1 つ、仮想マシン2つ、仮想マシンごとの仮想 FC HBA 1 つを接続する場合、ストレージのポートは、 5 つの WWPN を認識します。ポートあたりの HBA WWPN 数を超える場合、他のポートにサーバを分散してくだ さい。装置全体では、「装置あたりの HBA WWPN 数」を超えないようにシステム構築をお願いします。

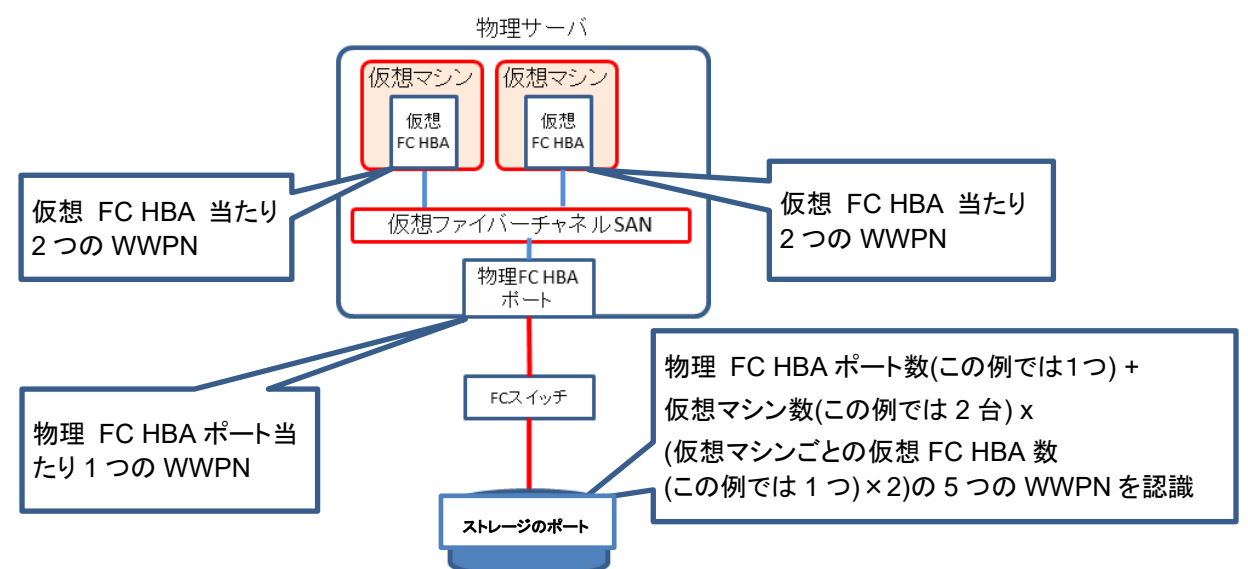

例) 物理 **FC HBA** ポート数1つ、仮想マシン数2台、仮想マシンごとの仮想 **FC HBA** 数 **1** つの場合

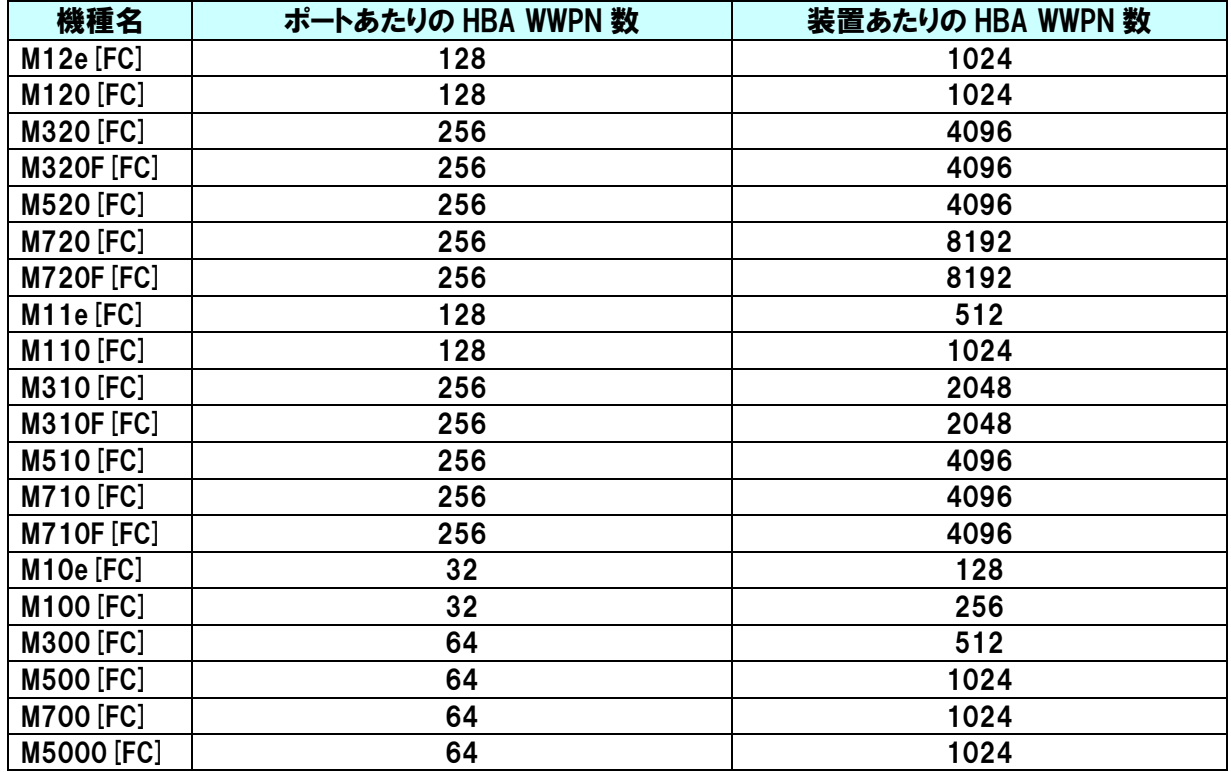

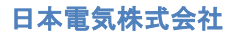

<span id="page-50-0"></span>6.3 **OS**

#### <span id="page-50-1"></span>6.3.1 仮想ファイバーチャネルを使用可能なゲスト **OS** について

仮想ファイバーチャネルを使用できるゲスト OS は以下の通りです。

- ➢ Windows Server 2022 Hyper-V
	- ◆ Windows Server 2012
	- ◆ Windows Server 2012 R2
	- ◆ Windows Server 2016
	- ◆ Windows Server 2019
	- ◆ Windows Server 2022
- ➢ Windows Server 2019 Hyper-V
	- ◆ Windows Server 2012
	- Windows Server 2012 R2
	- ◆ Windows Server 2016
	- ◆ Windows Server 2019
	- ◆ Windows Server 2022
- ➢ Windows Server 2016 Hyper-V
	- ◆ Windows Server 2012
	- ◆ Windows Server 2012 R2
	- ◆ Windows Server 2016
	- Windows Server 2019
- ➢ Windows Server 2012 R2 Hyper-V
	- ◆ Windows Server 2008 SP2(x86/x64)
	- ◆ Windows Server 2008 R2 SP1
	- ◆ Windows Server 2012
	- ◆ Windows Server 2012 R2
	- ◆ Windows Server 2016

#### <span id="page-50-2"></span>6.3.2 仮想ファイバーチャネル経由の記憶域の利用用途について

仮想ファイバーチャネル経由の記憶域はゲスト OS のブート領域には使用できません。

#### <span id="page-50-3"></span>仮想サーバ起動時の待ち時間について 6.3.3

仮想 FC HBA 経由でアクセス可能なファイバーチャネル記憶域がない場合、仮想サーバ起動時に 90 秒のタイ ムアウト待ちが発生します。

#### <span id="page-51-0"></span>6.3.4 仮想サーバ上の **iStorage** ホスト情報登録エージェントについて

仮想サーバでパスを冗長化していない場合には、仮想サーバ上で以下を実行して、ストレージから仮想サーバの パス情報を削除してください。

- 1) [スタート] [管理ツール] [サービス]を選択して、「iStorage ホスト情報登録エージェント」サービスを停止し てください。
- 2) 「iStorage ホスト情報登録エージェント」のスタートアップの種類を「手動」に変更してください。
- 3) コマンドプロンプトを「管理者として実行」で起動し、iSMHostRegisterService -s ALL を実行してください。

#### <span id="page-51-1"></span>6.4 **SPS**

#### <span id="page-51-2"></span>6.4.1 **StoragePathSavior** のバージョンについて

本文書の記載内容に対応している StoragePathSavior のバージョンは、下記のとおりです。

● iStorage StoragePathSavior for Windows : Ver. 9.1

#### <span id="page-52-0"></span>6.5 **Fibre Channel** コントローラ

#### <span id="page-52-1"></span> $6.5.1$ **Fibre Channel** コントローラ ドライバーバージョンについて

Fibre Channel コントローラに N8190-157/158/157A/158A/159/160/163/164/171/172 を使用している場合、 ドライバー(elxfc.sys)は 12.6.165.0 以降のものを使用してください。 ドライバの入手先は下記となります。

### **N8190-163/164/171/172** の場合

12.6.165.0 以降のドライバーは Version S8.10-008.01 以降の Starter Pack DVD に格納されています。 Version S8.10-008.01 以降の Starter Pack DVD から Standard Program Package を適用してください。 最新の Starter Pack は以下のサイトから検索し、入手可能です。 <https://www.support.nec.co.jp/ListModuleDownload.aspx?noClear=on>

**N8190-157/157A/158/158A/159/160** の場合

以下から 12.6.165.0 のドライバーを入手してください。 <https://www.support.nec.co.jp/View.aspx?NoClear=on&id=9010109463>

12.4.243.4 以前のドライバを使用した場合、下記の問題が発生することがあります。

・ホスト OS を再起動せずに、仮想マシンのシャットダウン→起動(再起動は含みません)を繰り返すと、仮想マシン から仮想ファイバーチャネル経由でのストレージへのアクセスが出来なくなる。 ※ホスト OS を再起動することで、ストレージへのアクセスが可能となります。

## <span id="page-53-0"></span>改版履歴

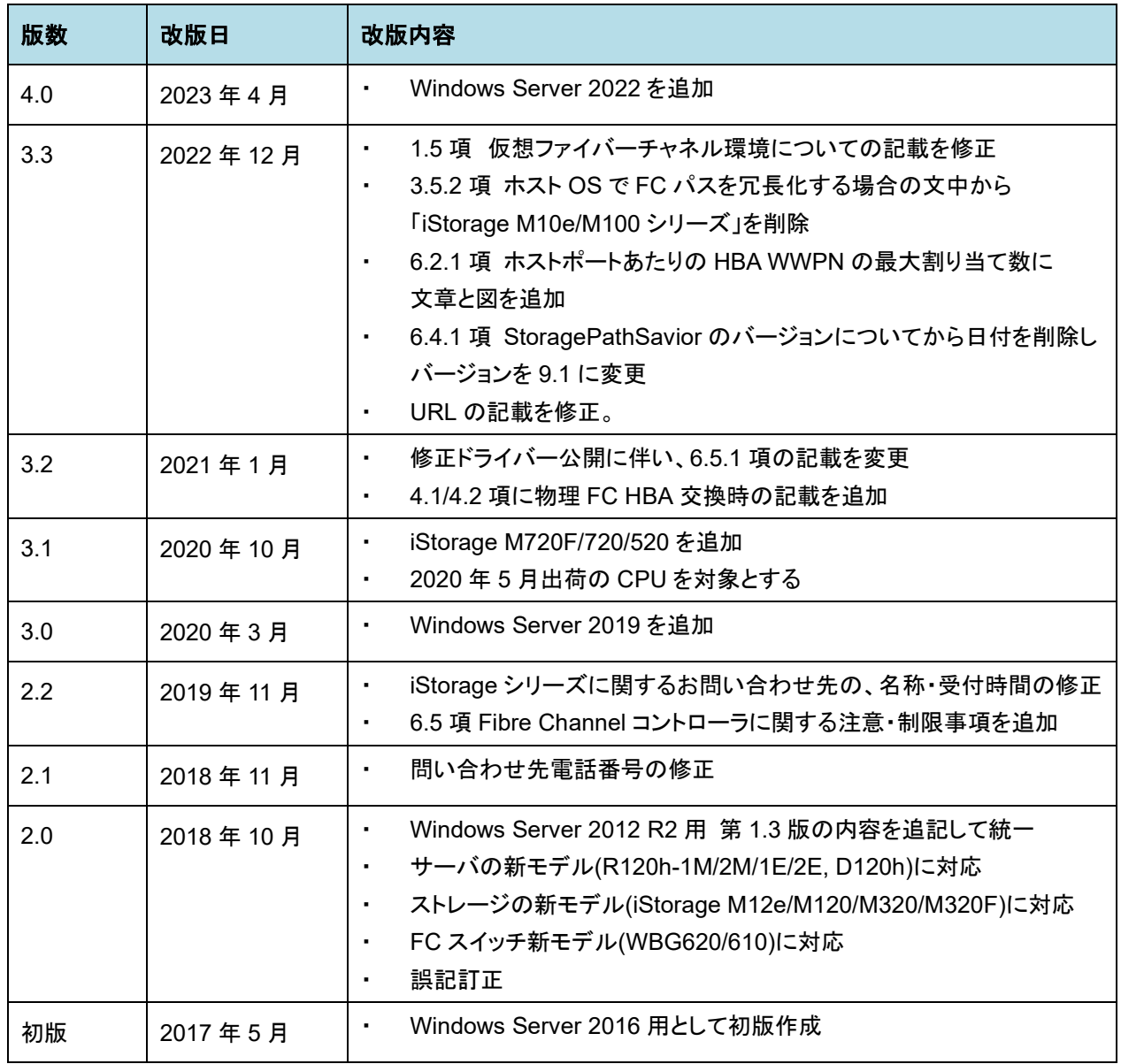